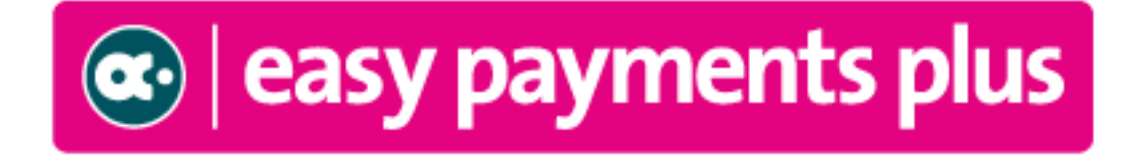

# *Training Notebook for Schools*

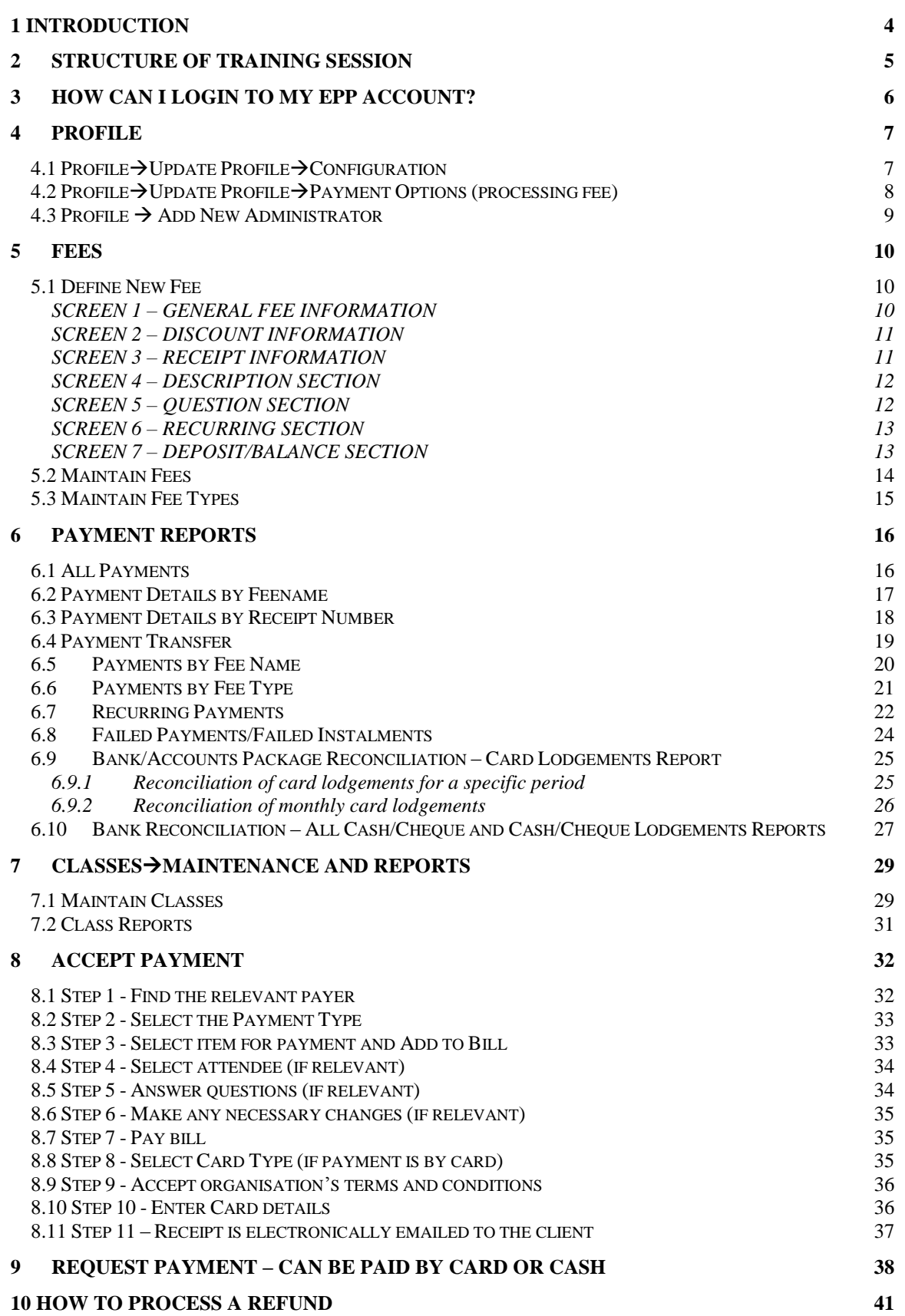

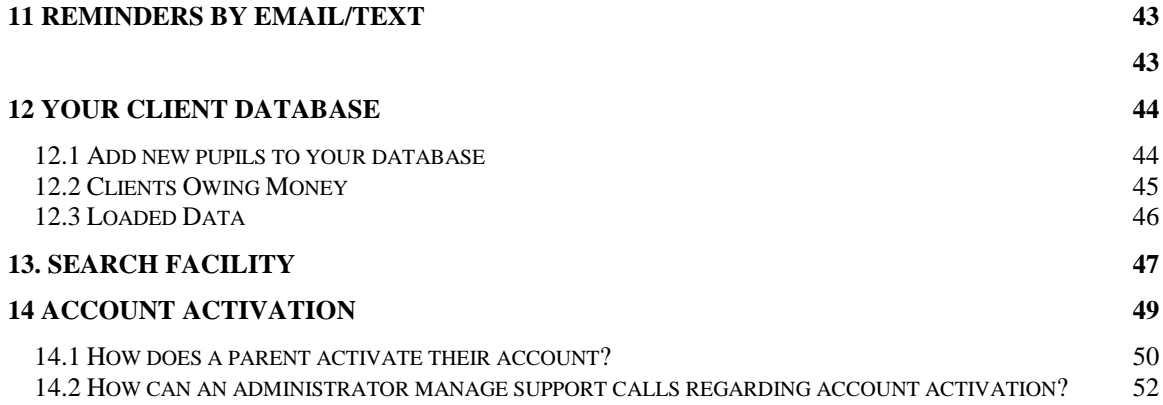

14.3 H[OW CAN AN ADMINISTRATOR MANUALLY ACTIVATE AN](#page-52-0) EPP ACCOUNT? 53

# <span id="page-3-0"></span>**1 Introduction**

The purpose of this notebook is two-fold:

- To act as a **guide** covering the main areas of the Easy Payments Plus system that we will be covering during your training session.
- To provide a notebook for you on which to write your own notes during training.

# <span id="page-4-0"></span>**2 Structure of Training Session**

The training session will cover the following ....

- How to access your EPP account as an administrator (login).
- The main menu options available to you …..
	- o **Profile**  configure and tailor your account to your requirements (this is done during the on-boarding process).
	- o **Fees** define and manage your fees (any expense you want parents to pay for).
	- o **Payment Report**s report on all incoming payments using various detailed payment and bank reconciliation reports.
	- o **Accept Payment** accept cash/cheque/card payments from parents in the office or over the phone.
	- o **Request Payment** request cash or card payments from parents.
	- o **Refunds** process a refund.
	- o **Reminders** send out both email and text reminders.
	- o **Classes** maintain classes and generate class reports.
	- o **Search** view and edit all details relevant to a family.

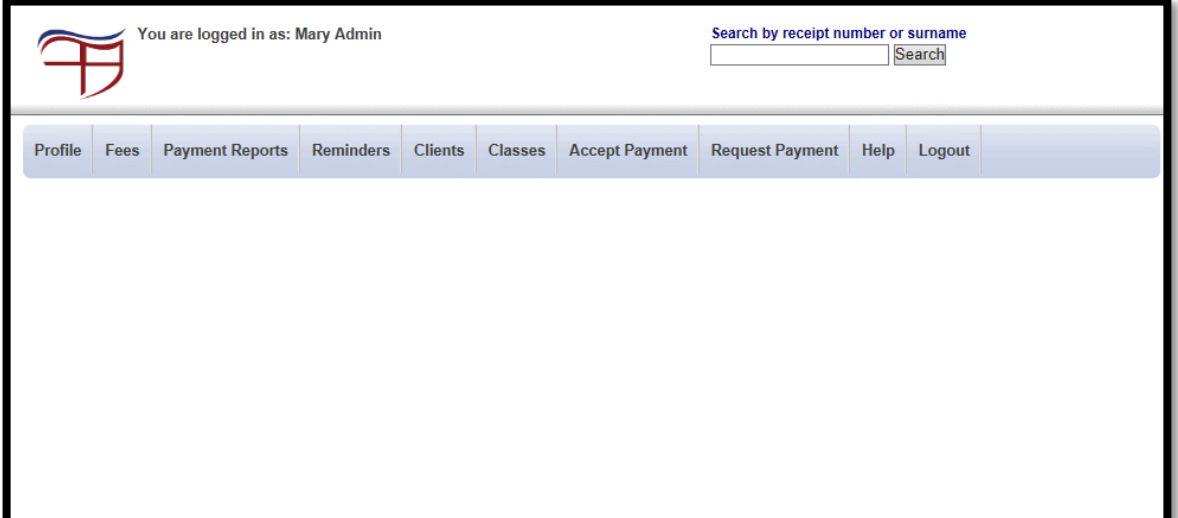

# <span id="page-5-0"></span>**3 How can I login to my EPP account?**

 You should save the Easy Payments Plus website as a favourite on your browser for easy access [\(www.easypaymentsplus.com\)](http://www.easypaymentsplus.com/).

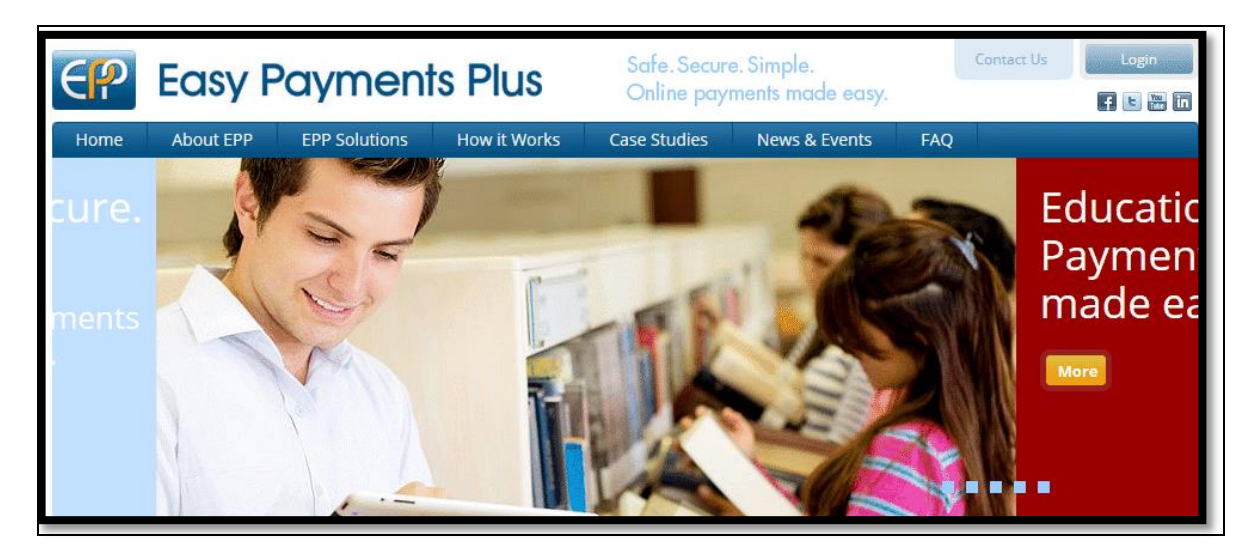

Click on the **Login** button on the top right hand corner.

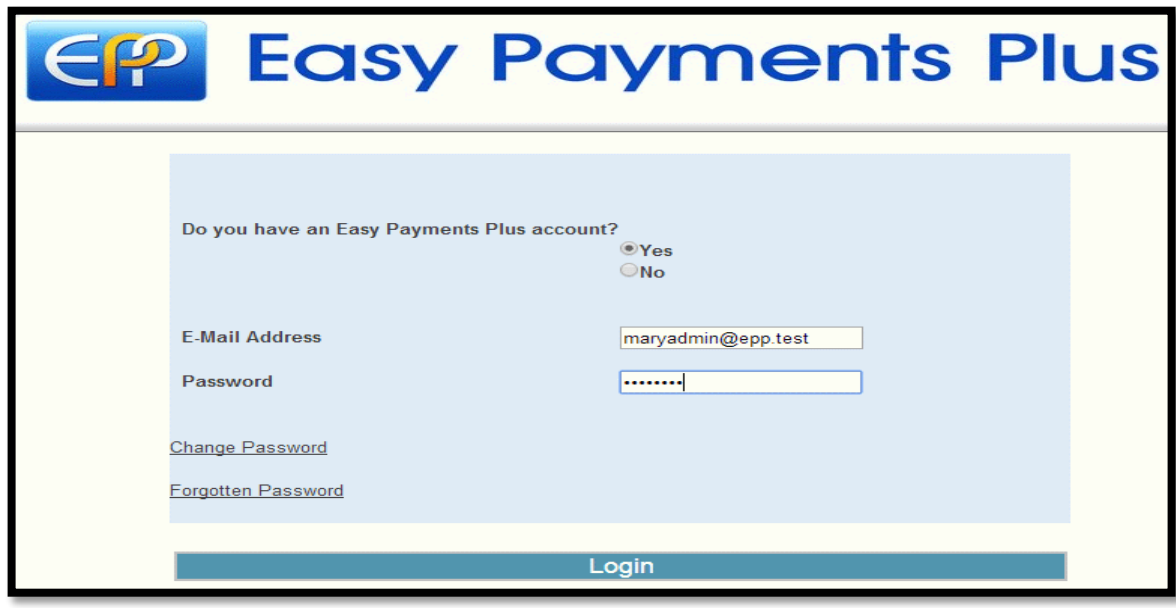

Input your email address and password provided to you.

# <span id="page-6-0"></span>**4 Profile**

This menu option enables you to configure your EPP account. This will already have been completed for you during the on-boarding process.

The areas within Profile you may need to be aware of are outlined below.

## <span id="page-6-1"></span>**4.1 Profile** →Update Profile →Configuration

#### **Reporting Start Date**

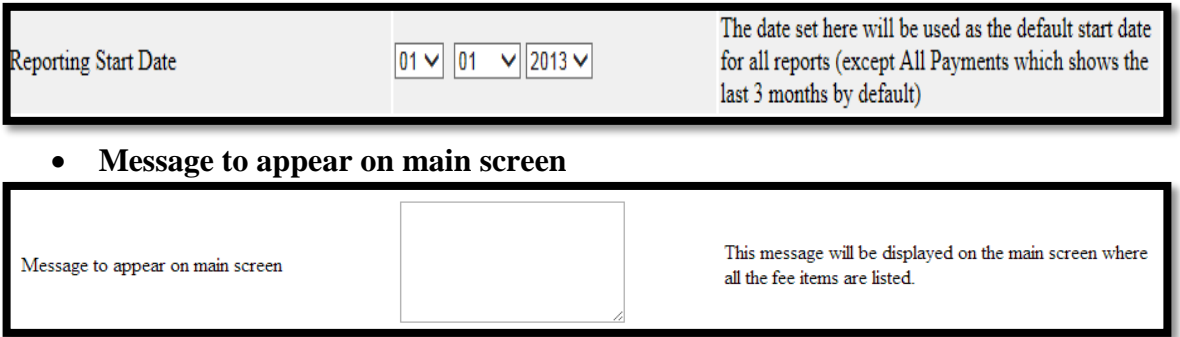

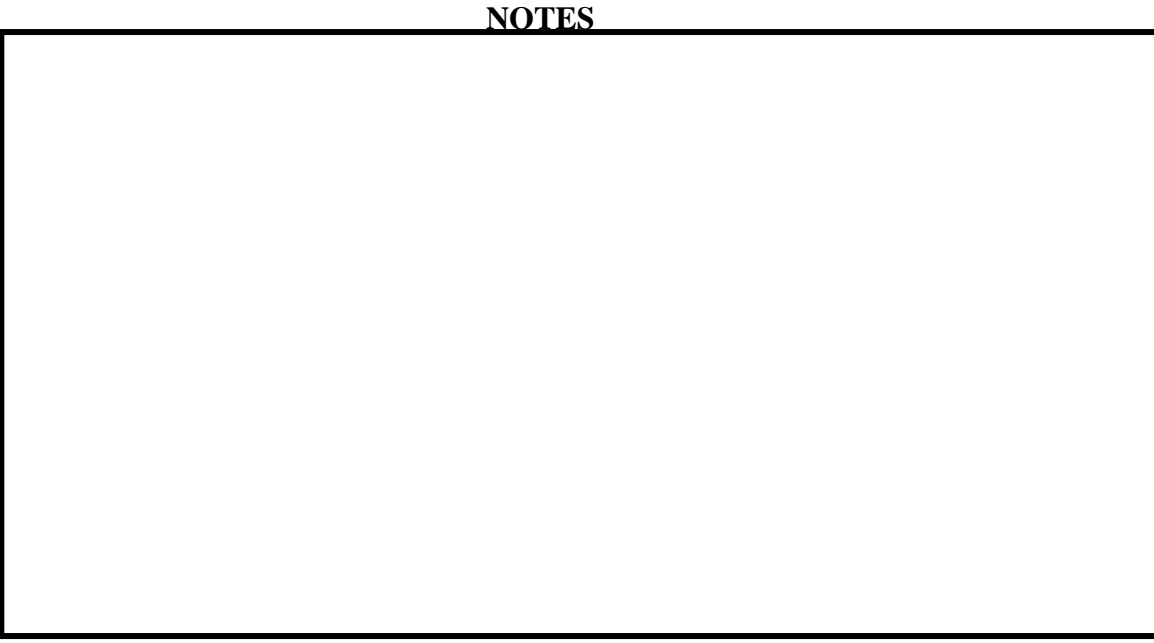

## <span id="page-7-0"></span>*4.2 Profile→Update Profile→Payment Options (processing fee)*

During training we will discuss how you wish to handle the processing fees associated with each transaction. For example:

- 1. Your school will absorb these processing fees (treat them like bank charges).
- 2. The parents will absorb an administration charge to try cover the processing fees.
	- o Incorporate an extra amount to each payment item.
	- o Pass on a standard administration charge which parents will see when they are making a payment.

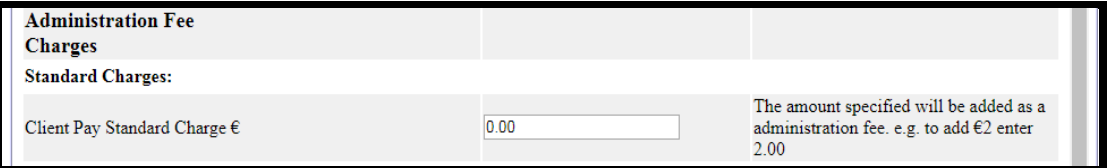

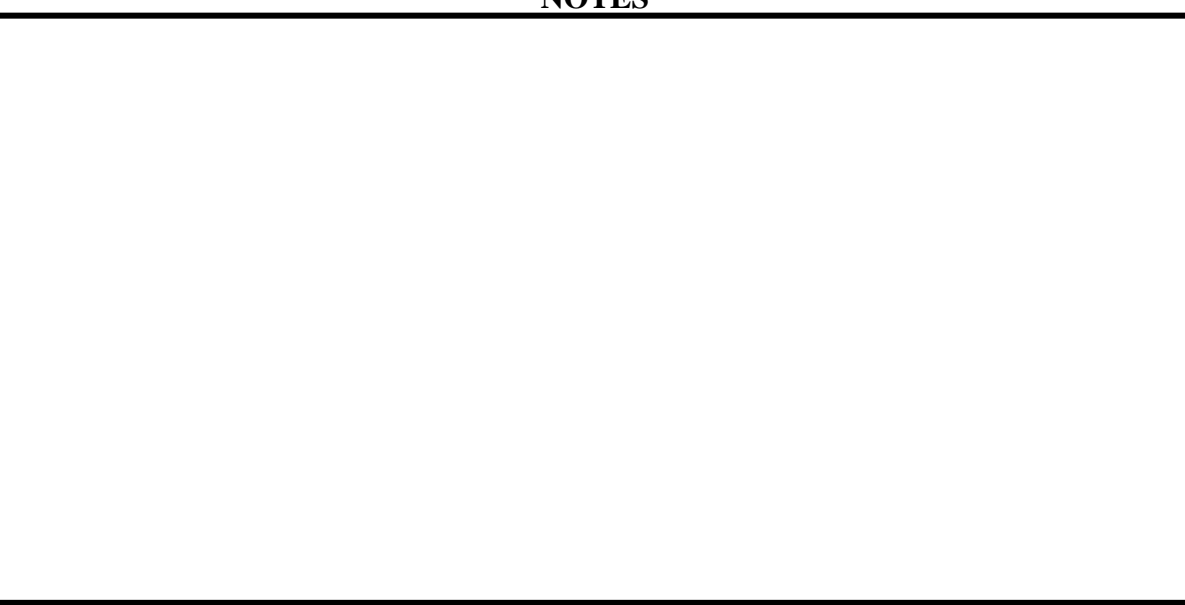

## <span id="page-8-0"></span>*4.3 Profile Add New Administrator*

You can add as many administrators as required by selecting **Profile** and then **Add New Administrator**.

You can specify an administrator as a **general or class administrator.**

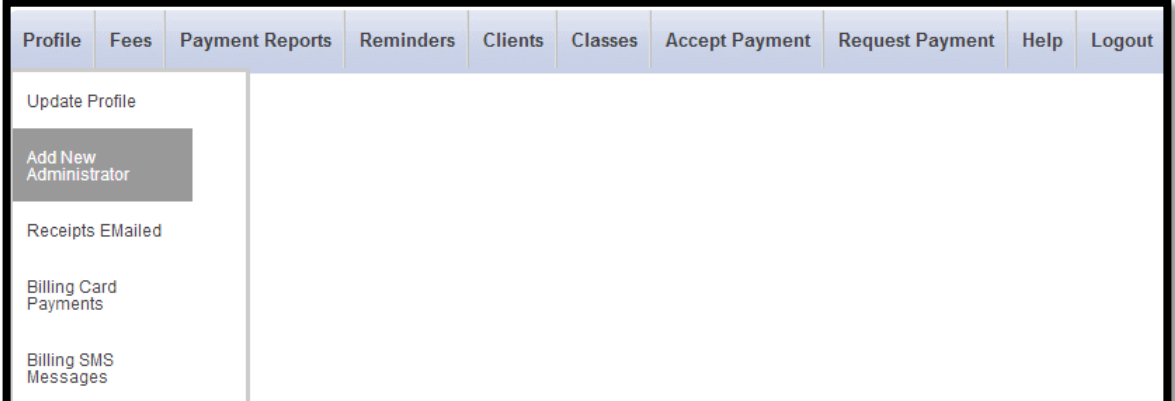

Input the appropriate details as shown below and click on **Register**.

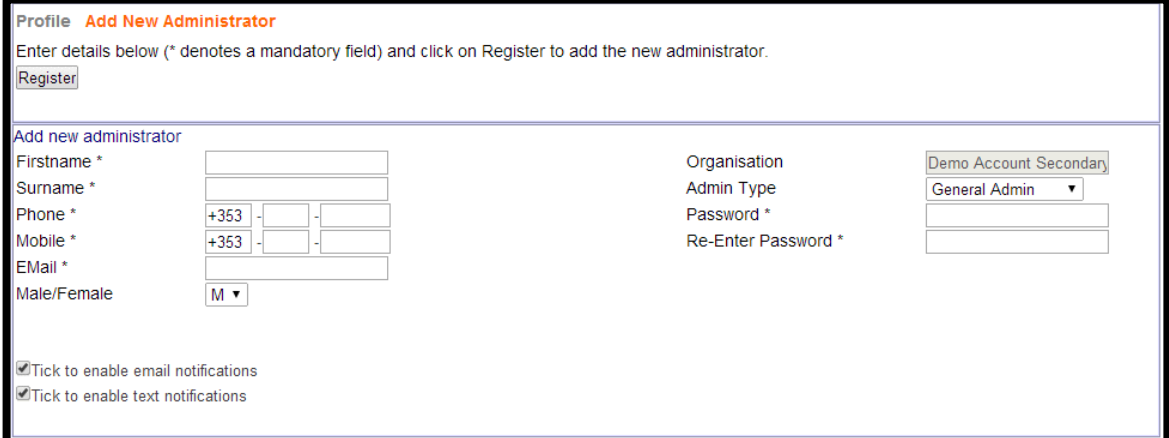

**NOTES**

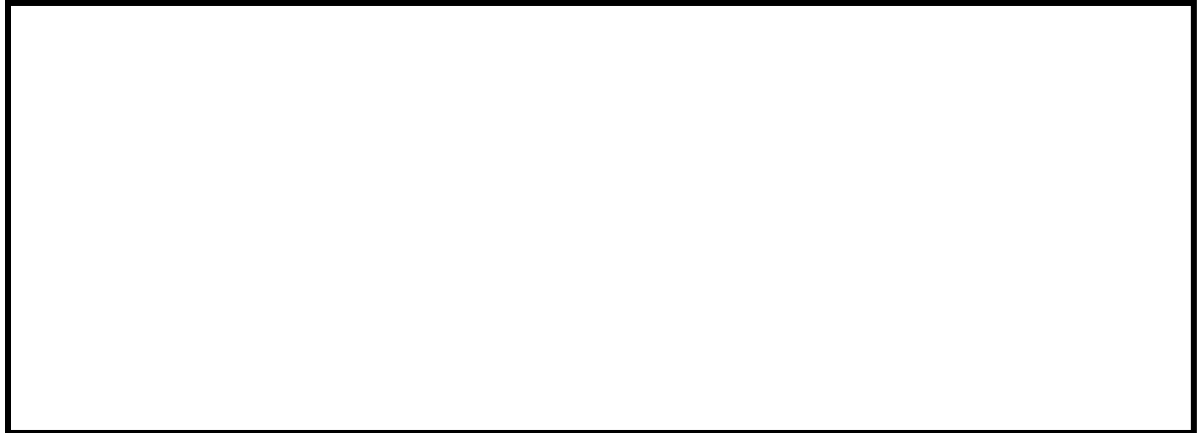

# <span id="page-9-0"></span>**5 Fees**

This menu option enables you to define and manage fee items.

## <span id="page-9-1"></span>*5.1 Define New Fee*

To define a new fee simply input the relevant data in the screen shown below. The *importan*t headings to remember are circled in red as shown in **Screen 1, Screen 2 and Screen 3** in this section.

## <span id="page-9-2"></span>**SCREEN 1 – GENERAL FEE INFORMATION**

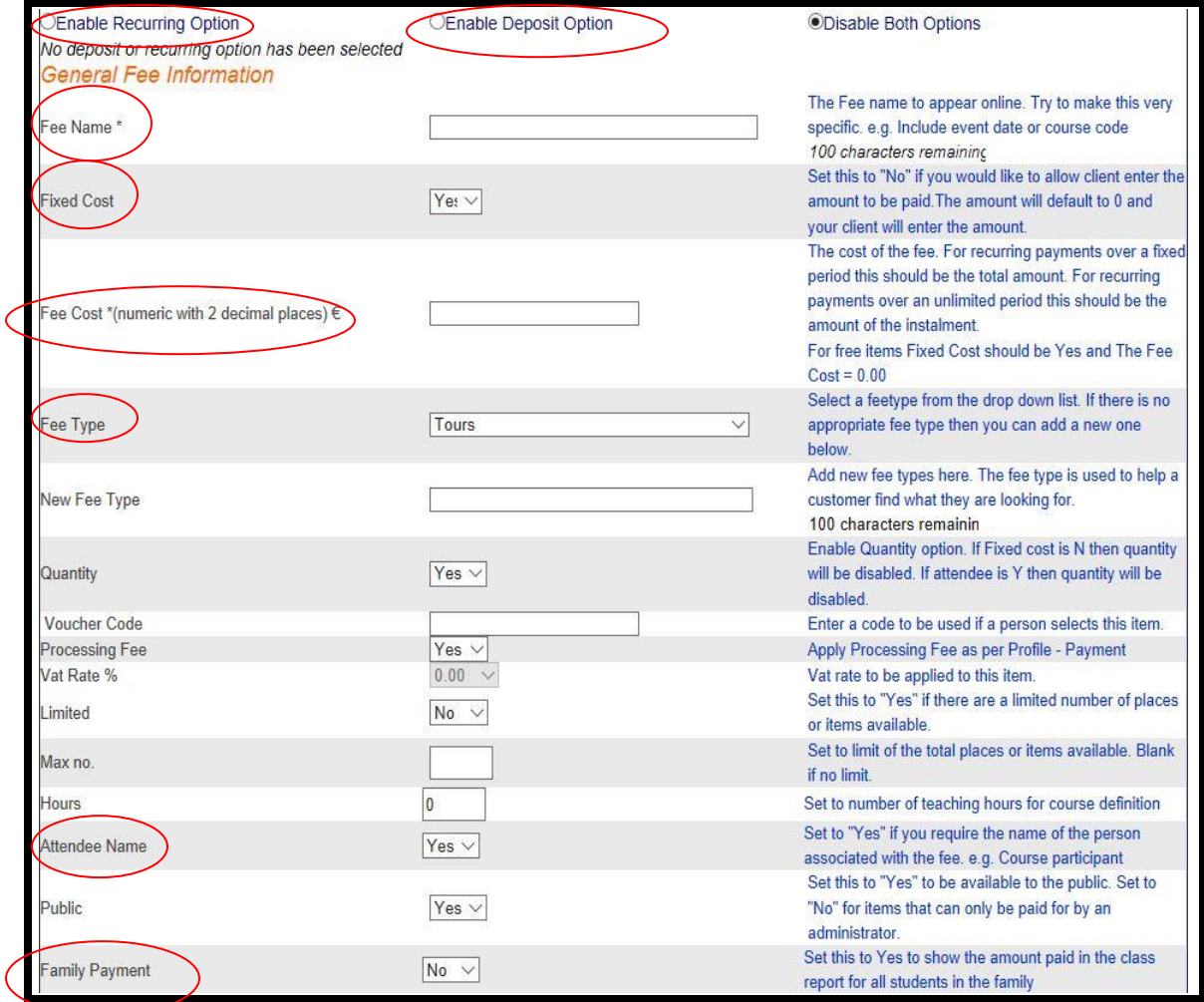

## <span id="page-10-0"></span>**SCREEN 2 – DISCOUNT INFORMATION**

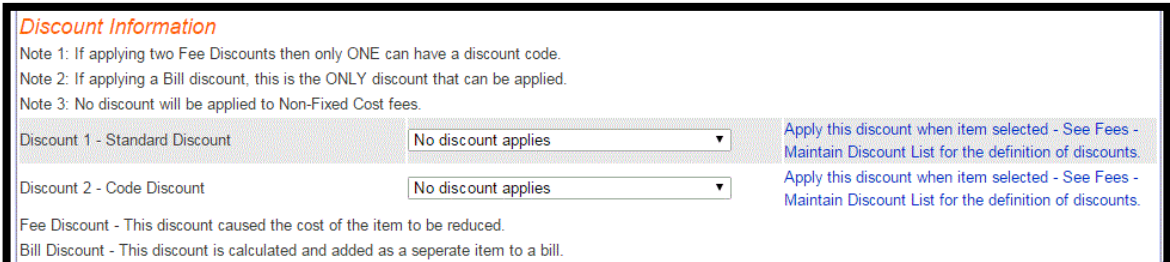

## **NOTES**

## <span id="page-10-1"></span>**SCREEN 3 – RECEIPT INFORMATION**

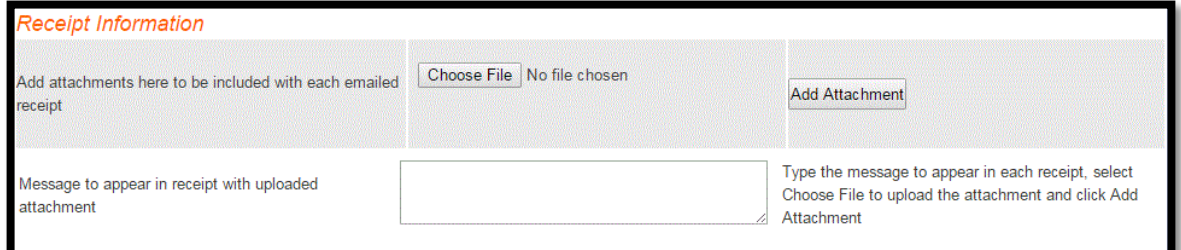

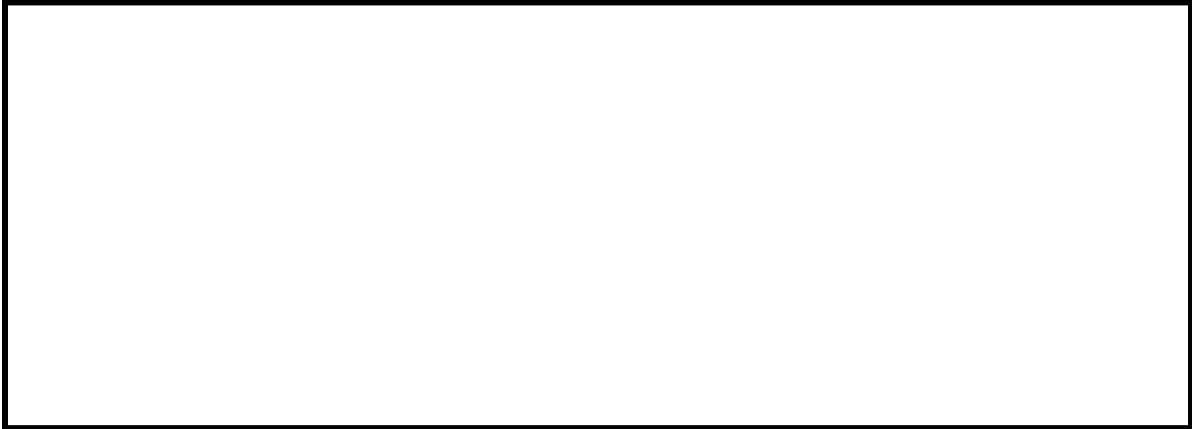

## <span id="page-11-0"></span>**SCREEN 4 – DESCRIPTION SECTION**

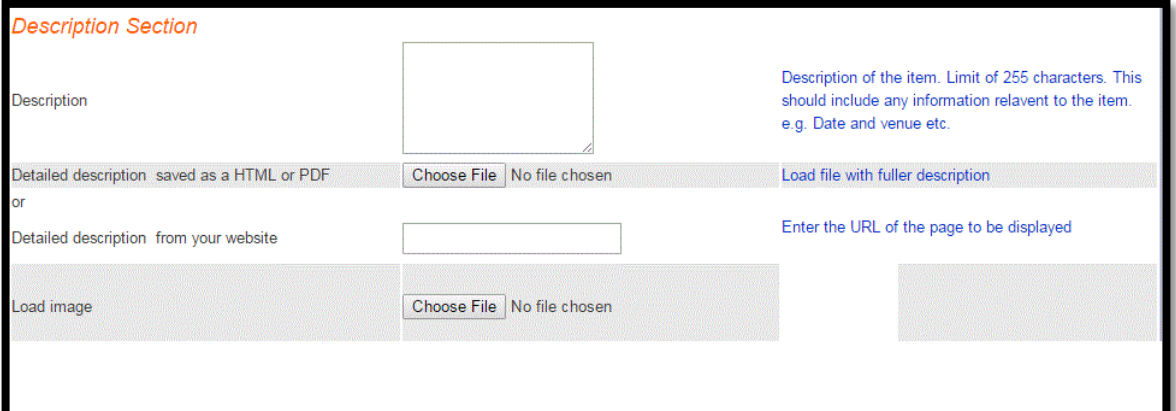

**NOTES**

## <span id="page-11-1"></span>**SCREEN 5 – QUESTION SECTION**

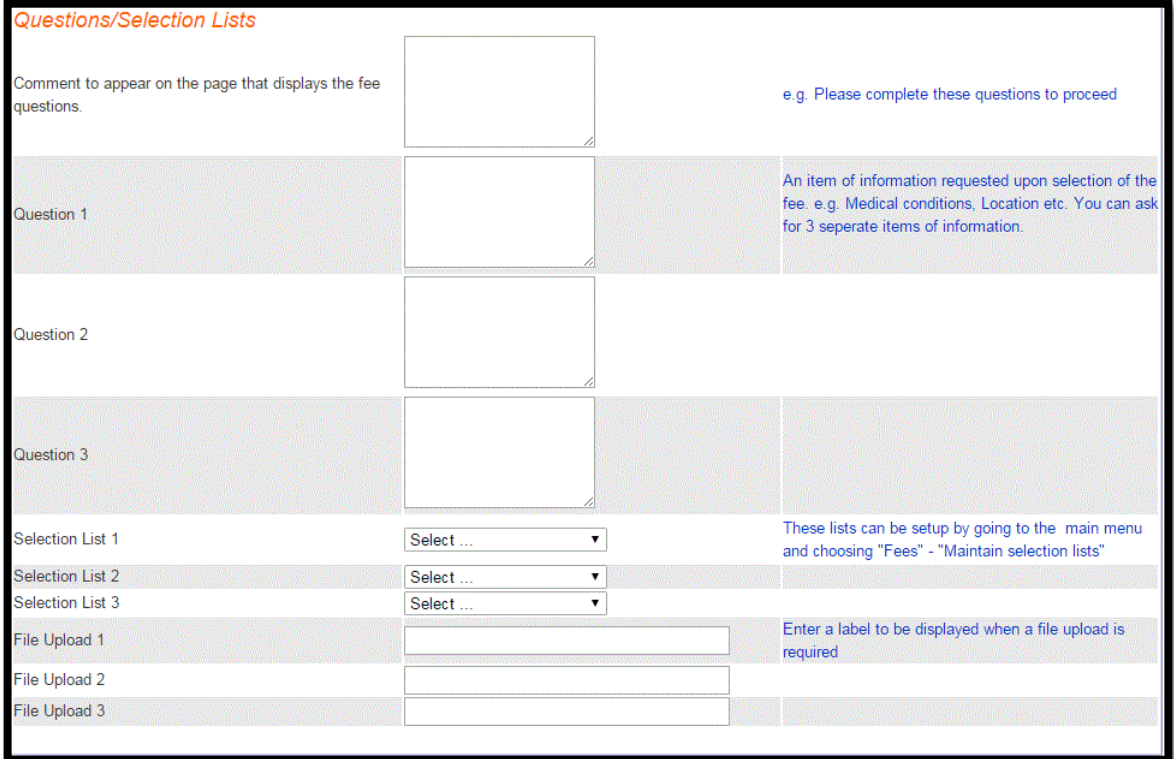

## <span id="page-12-0"></span>**SCREEN 6 – RECURRING SECTION**

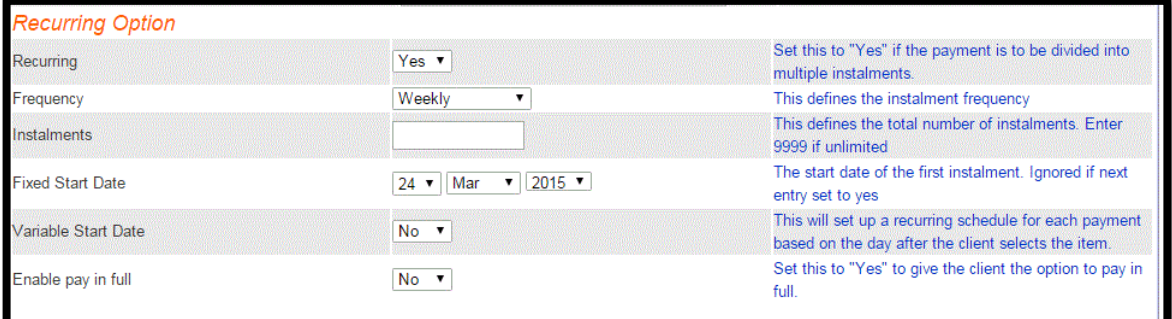

## **NOTES**

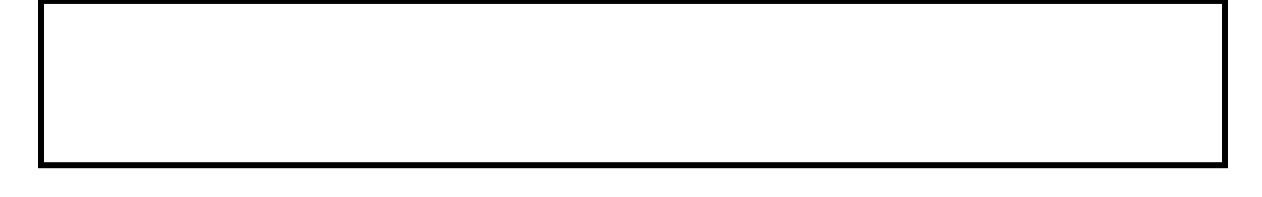

## <span id="page-12-1"></span>**SCREEN 7 – DEPOSIT/BALANCE SECTION**

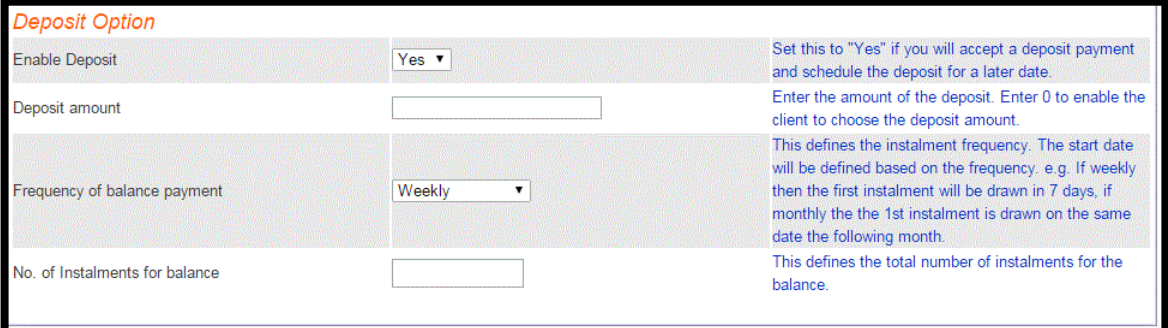

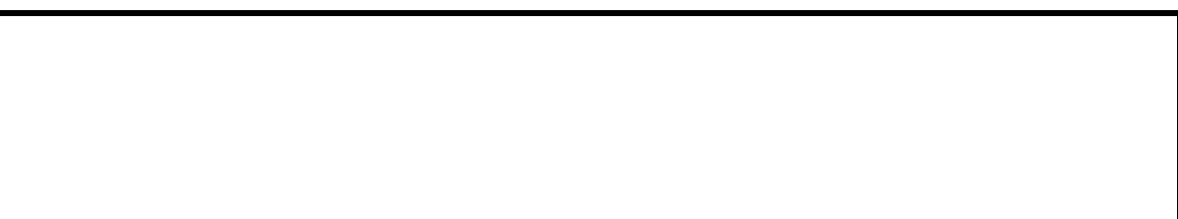

## <span id="page-13-0"></span>*5.2 Maintain Fees*

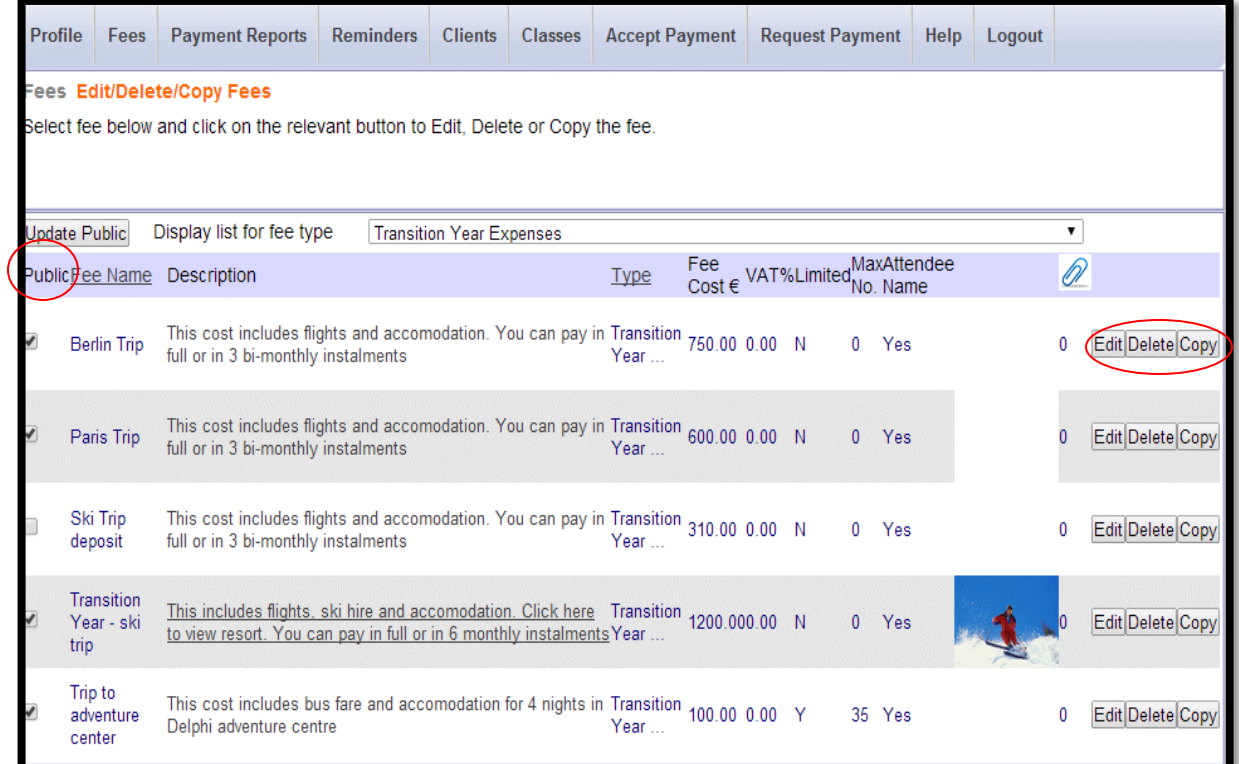

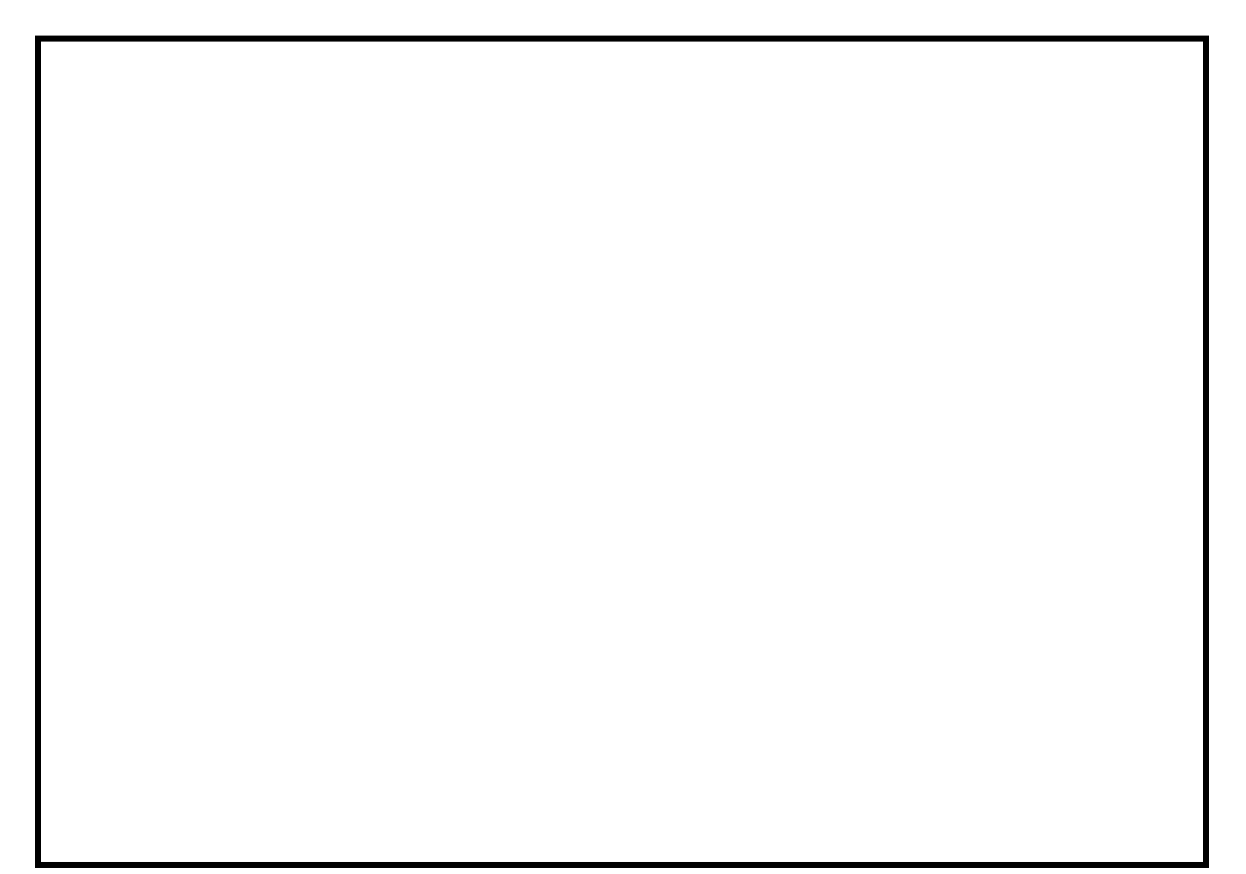

## <span id="page-14-0"></span>*5.3 Maintain Fee Types*

This facility allows you to add, edit or delete Fee Types. Fee Types are general headings within which individual Fee Names can be grouped. It is recommended that these types correlate with the school's accounts package for easy reporting and bank reconciliation. For example, a Fee Type may be "Ballet/Music Exams". The Fee Names within this Fee Type might be "Grade 1 Exam", "Grade 2 Exam", and so on.

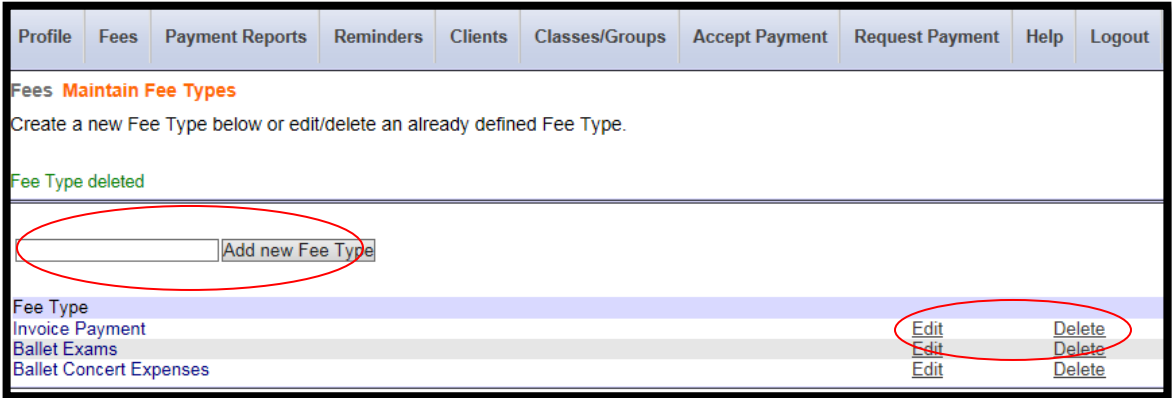

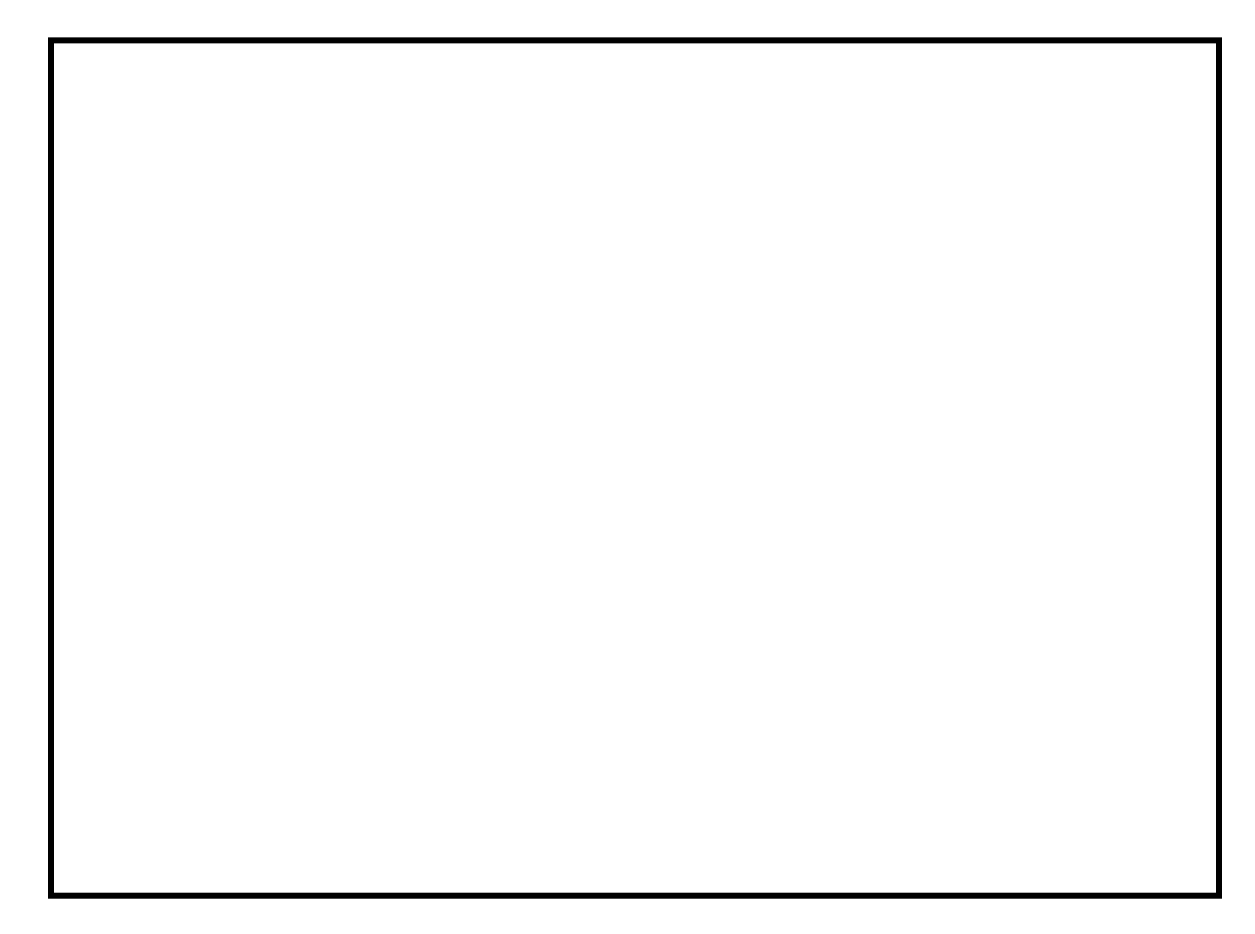

# <span id="page-15-0"></span>**6 Payment Reports**

Easy Payments Plus provides organisations with a wide variety of payment reports. This section will show the main reports that are discussed during training.

## <span id="page-15-1"></span>*6.1 All Payments*

The most general payment report is the **All Payments** report – the first report available within the Payment Reports menu. The key headings in this report are circled in red.

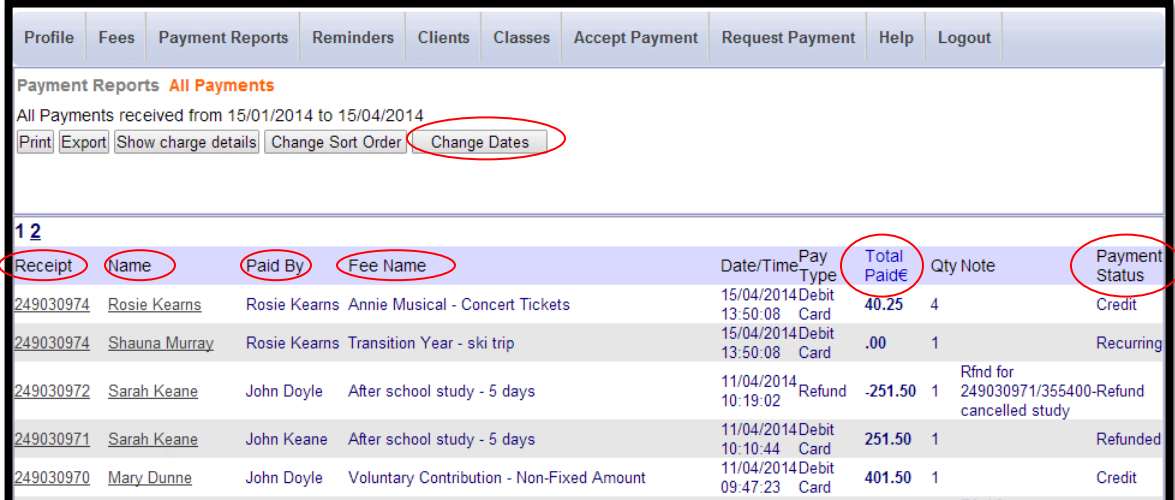

**NOTES**

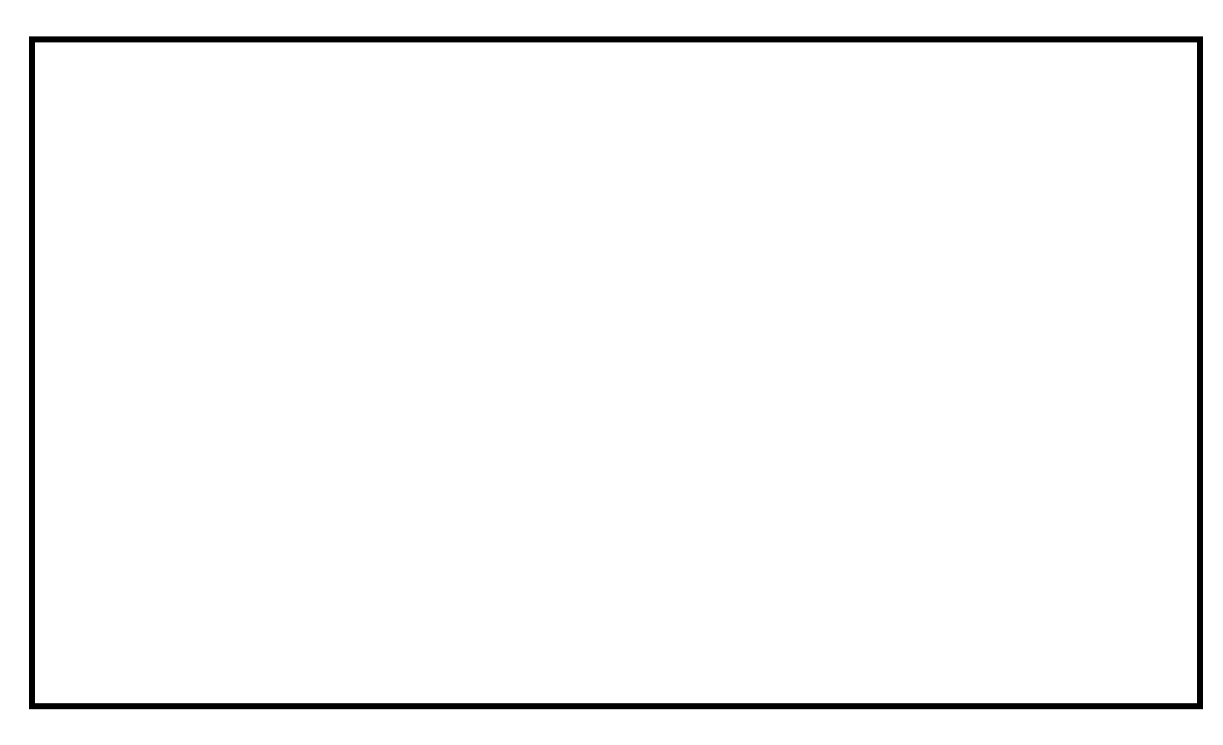

## <span id="page-16-0"></span>*6.2 Payment Details by Feename*

This report allows administrators to generate tailored reports showing detail associated with a fee. Simply tick the required data to be included in the report.

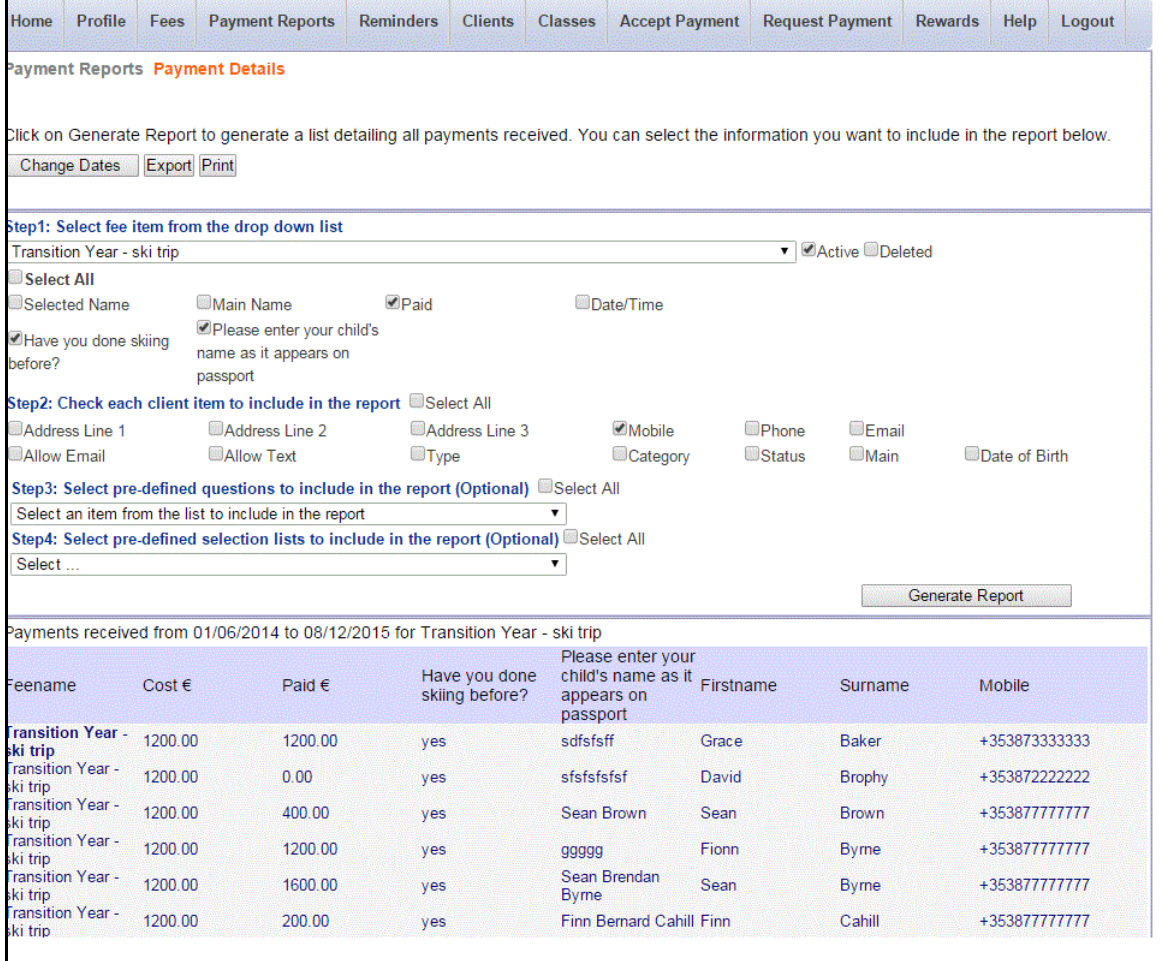

## <span id="page-17-0"></span>*6.3 Payment Details by Receipt Number*

This report allows administrators to generate tailored reports showing detail associated with a fee. This report differs to that above as it is displayed in order of the most recent receipt number. Simply tick the required data to be included in the report.

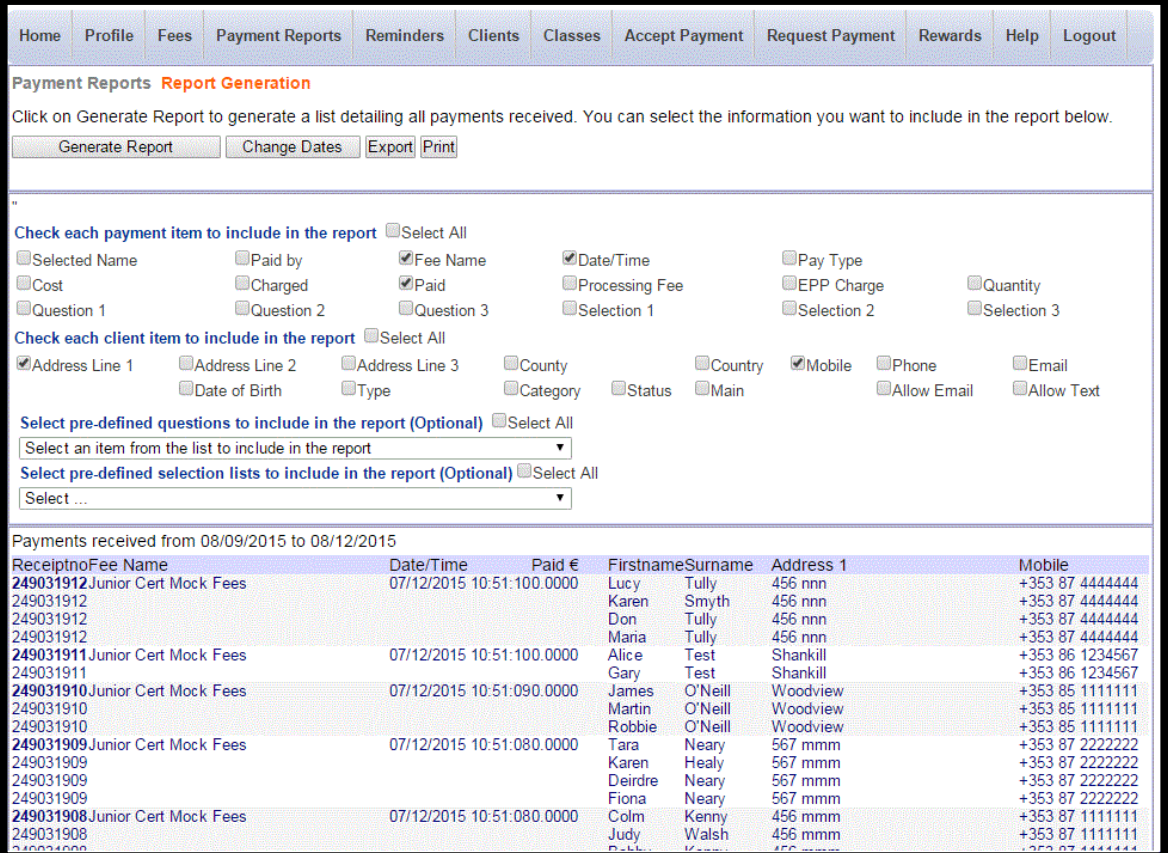

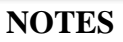

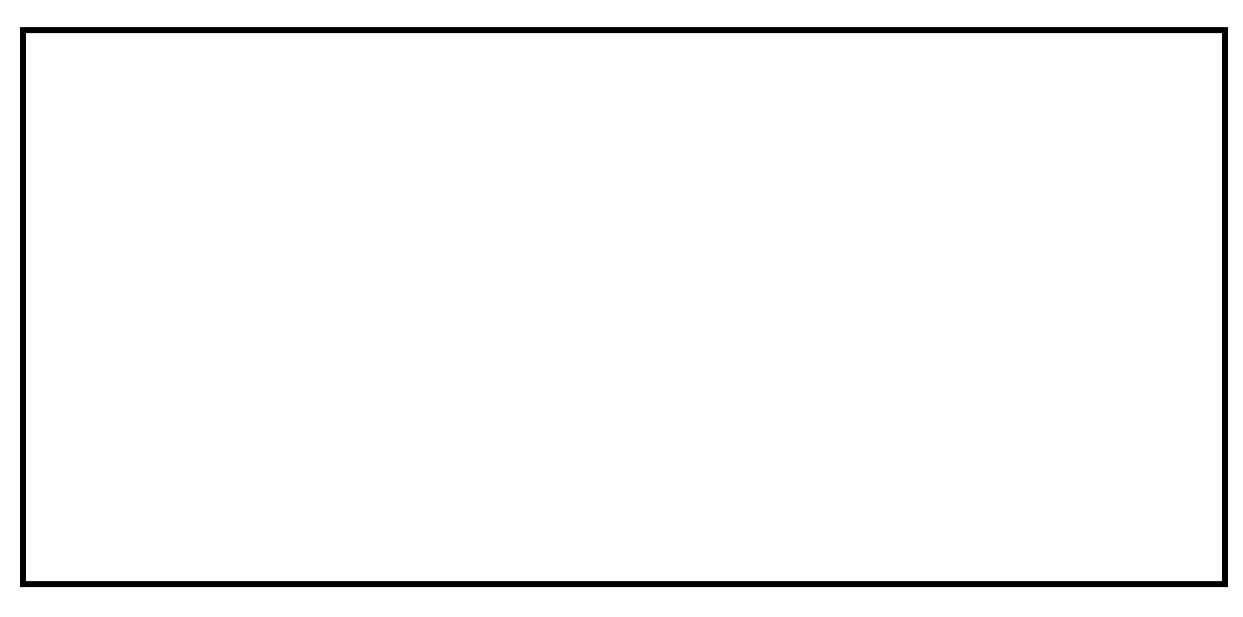

## <span id="page-18-0"></span>*6.4 Payment Transfer*

This facility is used in cases where errors are made during the payment process. For example, if the parent pays for the incorrect fee or if the incorrect child was selected as the attendee of a fee.

Using this facility, administrators can transfer pupils from the fee they paid for to another fee. The pupil's name can also be changed to another sibling's name.

- Change the dates to required period (if necessary).
- Select the fee name for which the pupil has paid.
- Select the pupil in question.
- You can either change the name of the pupil or Select to transfer to a new fee.

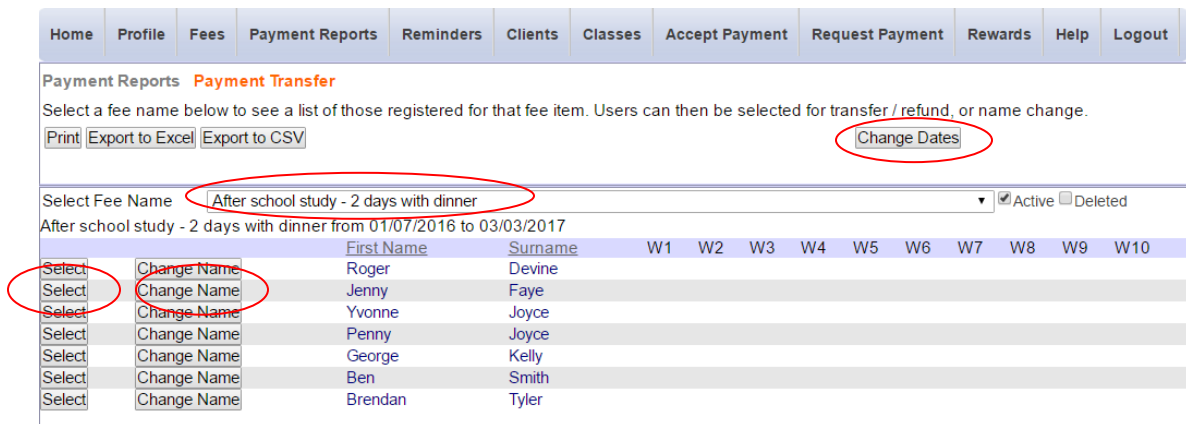

 When you transfer to a new fee, if there is a discrepancy between the old and new fee amounts, then the system will ask you to either ignore or record this discrepancy.

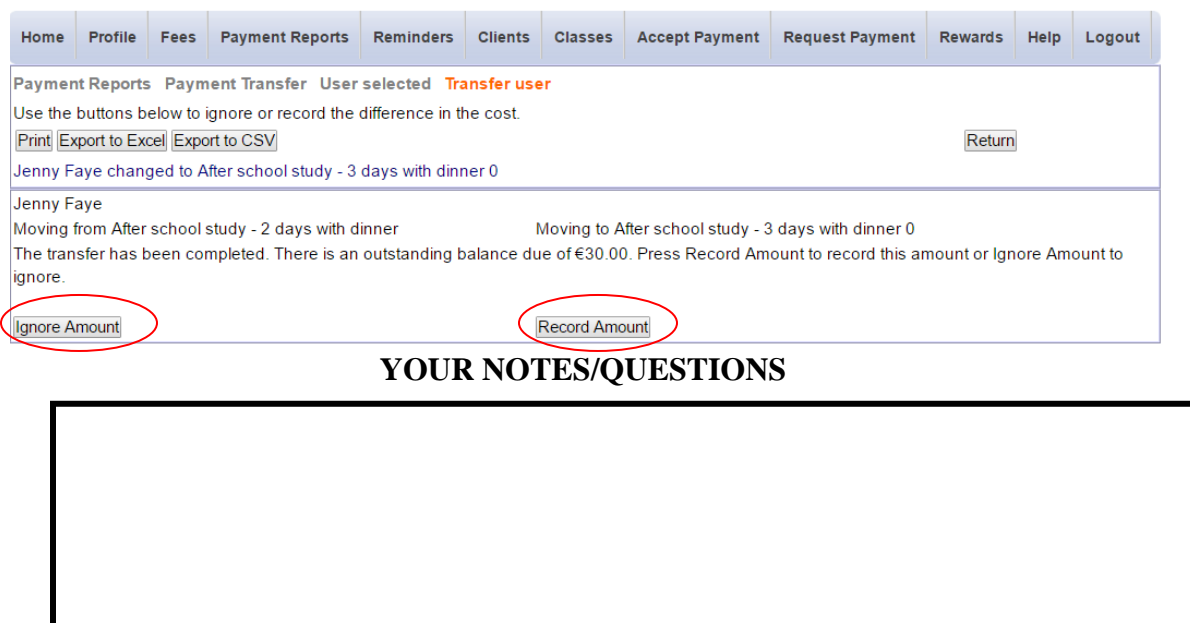

## <span id="page-19-0"></span>*6.5 Payments by Fee Name*

Select this report to view all payments summarised by Fee Name. You can drill down further to see details of the individual payments by clicking on the **Select** button.

| Profile                                                                                                    | Fees                              | <b>Payment Reports</b>                    | <b>Reminders</b>               | <b>Clients</b> | <b>Classes</b> | <b>Accept Payment</b> |          | <b>Request Payment</b> | Help        | Logout |               |               |  |  |
|----------------------------------------------------------------------------------------------------|-----------------------------------|-------------------------------------------|--------------------------------|----------------|----------------|-----------------------|----------|------------------------|-------------|--------|---------------|---------------|--|--|
|                                                                                                    | <b>Payment Reports By Feename</b> |                                           |                                |                |                |                       |          |                        |             |        |               |               |  |  |
| Select a feename from the list below to see details of payments received.<br><b>Change Dates</b><br><b>Start Date</b><br><b>End Date</b><br>$2014$ $\sqrt{ }$<br> 01<br><b>Set Date</b><br> 01<br>$31 -$<br>$01 -$<br>$2014$ $\sqrt{ }$<br>▼ |                                   |                                           |                                |                |                |                       |          |                        |             |        |               |               |  |  |
| List of all payments summarised by fee name from 01/01/2014 to 31/01/2014                                                                                                    |                                   |                                           |                                |                |                |                       |          |                        |             |        |               |               |  |  |
| Print.                                                                                                    |                                   |                                           | Export                         |                |                |                       |          |                        |             |        |               |               |  |  |
| Fee Name)                                                                                                    |                                   |                                           |                                | Total Charged€ |                | Processing Fee€       |          | Gross Receivede        | EPP Charge€ |        | Net Received€ |               |  |  |
| After school - ATHLETICS                                                                                                    |                                   |                                           | 150.00                         |                | 3.60           |                       | 153.60   |                        | 2.50        | 151.10 |               | Select        |  |  |
| After school - Hockey                                                                                                    |                                   |                                           | 120.00                         |                | 2.25           |                       | 122.25   |                        | 3.13        | 119.13 |               | Select        |  |  |
| After school study - 3 days                                                                                                    |                                   |                                           | 400.00                         |                | 1.50           |                       | 401.50   |                        | 1.25        | 400.25 |               | Select        |  |  |
| After school study - 5 days                                                                                                    |                                   |                                           |                                | 1.000.00       | 4.50           |                       | 1.004.50 |                        | 3.75        |        | 1.000.75      | <b>Select</b> |  |  |
|                                                                                                    |                                   | Annie Musical - Concert Tickets           | 30.00                          |                | 1.00           |                       | 31.00    |                        | .75         | 30.25  |               | Select        |  |  |
| Berlin Trip                                                                                                    |                                   |                                           |                                | 2.050.00       | 3.75           |                       | 2.053.75 |                        | 3.13        |        | 2.050.63      | Select        |  |  |
| Guitar                                                                                                    |                                   |                                           | 200.00                         |                | .00            |                       | 200.00   |                        | .00         | 200.00 |               | Select        |  |  |
| 102.25<br>School Trip to Glendalough<br>100.00<br>2.25<br>3.13                                                                                                    |                                   |                                           |                                |                |                |                       |          |                        | 99.13       |        | Select        |               |  |  |
| <b>Tour to Dublin</b>                                                                                                    |                                   |                                           | 100.00                         |                | $-33$          |                       | 99.68    |                        | 1.88        | 97.80  |               | Select        |  |  |
| Tour to Glendalough                                                                                                    |                                   |                                           | 1.11<br>76.11<br>75.00<br>1.50 |                |                | 74.61                 |          | <b>Select</b>          |             |        |               |               |  |  |
| Transition Year - ski trip                                                                                                    |                                   |                                           | 800.00                         |                | 00             |                       | 200.00   |                        | .00         | 200.00 |               | Select        |  |  |
|                                                                                                    |                                   | Voluntary Contribution - Non-Fixed Amount | 50.00                          |                | 1.18           |                       | 51.18    |                        | .63         | 50.55  |               | Select        |  |  |

**NOTES**

## <span id="page-20-0"></span>*6.6 Payments by Fee Type*

Select this report to view all payments summarised by Fee Type. You can drill down further to see details of the individual payments by clicking on the **Select** button.

| Profile<br>Fees                                                                                  | <b>Payment Reports</b> | <b>Reminders</b>     | <b>Clients</b> | <b>Classes</b> | <b>Accept Payment</b> | <b>Request Payment</b> | Help | Logout        |        |  |  |  |
|--------------------------------------------------------------------------------------------------|------------------------|----------------------|----------------|----------------|-----------------------|------------------------|------|---------------|--------|--|--|--|
| Payment Reports By Feetype                                                                       |                        |                      |                |                |                       |                        |      |               |        |  |  |  |
| Select a feetype from the list below to see details of payments received.<br><b>Change Dates</b> |                        |                      |                |                |                       |                        |      |               |        |  |  |  |
| List of all payments summarised by fee type from 01/01/2013 to 15/04/2014                        |                        |                      |                |                |                       |                        |      |               |        |  |  |  |
| Print.                                                                                           |                        | Export               |                |                |                       |                        |      |               |        |  |  |  |
| Fee Type                                                                                         |                        | <b>Total Charged</b> |                | Processing Fee | Gross Received        | EPP Charge€            |      | Net Received€ |        |  |  |  |
| <b>Voluntary Contribution</b>                                                                    |                        | 8.070.00             | 64.57          |                | 8.134.57              | 70.75                  |      | 8.063.82      | Select |  |  |  |
| Transition Year trip                                                                             | 100.00                 |                      | 1.50           |                | 101.50                | 1.25                   |      | 100.25        | Select |  |  |  |
| <b>Transition Year Expenses</b>                                                                  |                        | 24,075.00            | 68.85          |                | 19,793.85             | 59.37                  |      | 19,734.49     | Select |  |  |  |
| <b>Tours</b>                                                                                     |                        | 2.240.00             | 59.27          |                | 2.049.27              | 35.84                  |      | 2.013.44      | Select |  |  |  |

**NOTES**

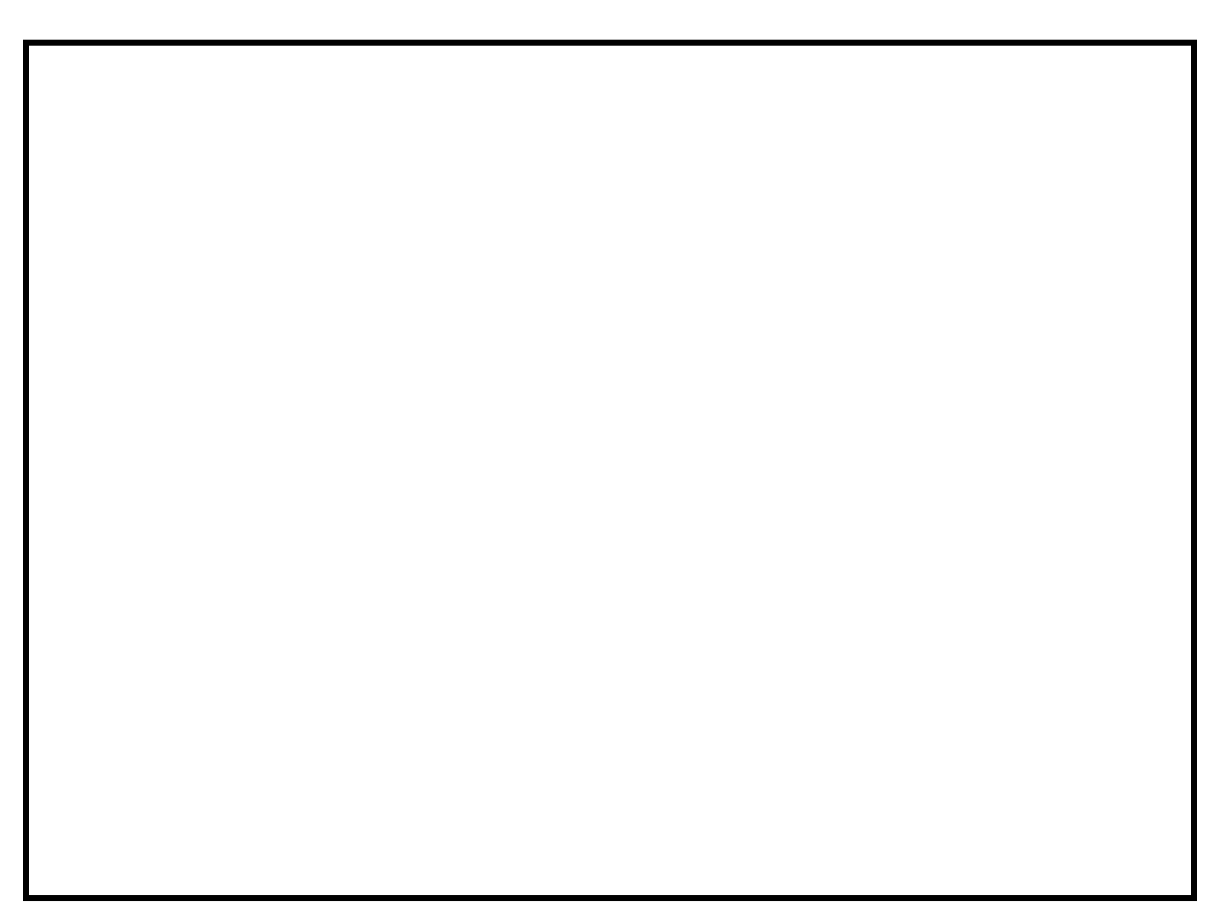

## <span id="page-21-0"></span>*6.7 Recurring Payments*

Select this report to view all recurring payments that have been setup. It is important to ensure the number of instalments due to date equals the number of instalments issued. To drill down further to view details of a recurring payment click on the associated **Select** button (see next page).

| Home                             | <b>Profile</b>                                                                            | Fees | <b>Payment Reports</b>                       | <b>Reminders</b>                  | <b>Clients</b>      | <b>Classes</b>     | <b>Accept Payment</b>    |                | <b>Request Payment</b> | <b>Rewards</b>                      | <b>Help</b>    | Logout        |  |  |
|----------------------------------|-------------------------------------------------------------------------------------------|------|----------------------------------------------|-----------------------------------|---------------------|--------------------|--------------------------|----------------|------------------------|-------------------------------------|----------------|---------------|--|--|
| <b>Payment Reports Recurring</b> |                                                                                           |      |                                              |                                   |                     |                    |                          |                |                        |                                     |                |               |  |  |
|                                  | Select a recumme payment from the list below to view/update payment details.              |      |                                              |                                   |                     |                    |                          |                |                        |                                     |                |               |  |  |
|                                  | <b>Change Dates</b>                                                                       |      |                                              |                                   |                     |                    |                          |                |                        |                                     |                |               |  |  |
|                                  | <b>Total</b>                                                                              |      |                                              | otal Issued                       |                     |                    | <b>Balance Remaining</b> |                |                        | <b>Total Overdue</b>                |                |               |  |  |
|                                  | €71061.92                                                                                 |      |                                              | €2465.16                          |                     |                    | €68596.76                |                |                        | €44069.52                           |                |               |  |  |
| Print                            |                                                                                           |      | Export to Excel Export to CSV                |                                   |                     |                    |                          |                | Exclude Completed      |                                     |                |               |  |  |
|                                  | List of recurring payment definitions starting between 01/06/2017 and 09/08/2019 09:25:15 |      |                                              |                                   |                     |                    |                          |                |                        |                                     |                |               |  |  |
|                                  | Receiptno Feename                                                                         |      |                                              | <b>Payer</b>                      | Student             | Instalment<br>Amt€ | Start<br>Date            | End<br>Date    |                        | FrequencyInstalmentsIssuedDueToDate |                |               |  |  |
|                                  | 249034319Junior Cert Mock Fees                                                            |      |                                              | <b>Test Gary</b>                  | <b>Alice Test</b>   | 45.00              | 03 Aug<br>2018           | 03 Sep<br>2018 | Monthly<br>2           |                                     |                | Select        |  |  |
|                                  |                                                                                           |      | 249034282Voluntary Contribution - Family     | Kay Lauren                        | Lauren Kav          | 25.00              | 10 Sep<br>2018           | 10 Apr<br>2019 | Monthly<br>8           | $\mathbf{0}$                        | 0              | Select        |  |  |
|                                  |                                                                                           |      | 249034274Voluntary Contribution - Family     | Tuite Isabelle Isabelle Tuite     |                     | 25.00              | 10 Sep<br>2018           | 10 Apr<br>2019 | 8<br>Monthly           | 0                                   | 0              | Select        |  |  |
|                                  |                                                                                           |      | 249034265Voluntary Contribution - Family     | Gilroy Fiona                      | <b>Fiona Gilroy</b> | 25.00              | 10 Sep<br>2018           | 10 Apr<br>2019 | Monthly<br>8           | $\mathbf{0}$                        | 0              | Select        |  |  |
|                                  |                                                                                           |      | 249034256Voluntary Contribution - Family     | Roche Karen Karen Roche           |                     | 25.00              | 10 Sep<br>2018           | 10 Apr<br>2019 | 8<br>Monthly           | 0                                   | 0              | <b>Select</b> |  |  |
|                                  |                                                                                           |      | 249034249Voluntary Contribution - Family     | <b>French Rita</b>                | <b>Rita French</b>  | 25.00              | 10 Sep<br>2018           | 10 Apr<br>2019 | Monthly<br>8           | $\mathbf{0}$                        | 0              | <b>Select</b> |  |  |
|                                  |                                                                                           |      | 249034239Voluntary Contribution - Family     | Brady Pauline Pauline Brady 25.00 |                     |                    | 10 Sep<br>2018           | 10 Apr<br>2019 | Monthly<br>8           | 0                                   | 0              | Select        |  |  |
|                                  |                                                                                           |      | 249034234Voluntary Contribution - Family     | <b>Burns Terry</b>                | <b>Terry Burns</b>  | 25.00              | 10 Sep<br>2018           | 10 Apr<br>2019 | Monthly<br>8           | $\mathbf{0}$                        | 0              | <b>Select</b> |  |  |
|                                  |                                                                                           |      | 249034228Voluntary Contribution - Family     | <b>Burns Terry</b>                | <b>Terry Burns</b>  | 25.00              | 10 Sep<br>2018           | 10 Apr<br>2019 | Monthly<br>8           | 0                                   | 0              | <b>Select</b> |  |  |
|                                  |                                                                                           |      | 249034223Voluntary Contribution - Family     | Roche Karen Karen Roche 25.00     |                     |                    | 10 Sep<br>2018           | 10 Apr<br>2019 | Monthly<br>8           | $\mathbf{0}$                        | 0              | Select        |  |  |
|                                  |                                                                                           |      | 249034219Voluntary Contribution - Family     | Pryce Helen                       | <b>Helen Pryce</b>  | 25.00              | 10 Sep<br>2018           | 10 Apr<br>2019 | 8<br>Monthly           | 0                                   | 0              | <b>Select</b> |  |  |
|                                  |                                                                                           |      | 2490342156th Class Trip to Gaeltacht-Balance | Lee Helen                         | Adam Kiernan 50.00  |                    | 16 Jun<br>2018           | 16 Aug<br>2018 | 3<br>Monthly           | 2                                   | $\overline{2}$ | <b>Select</b> |  |  |

**NOTES**

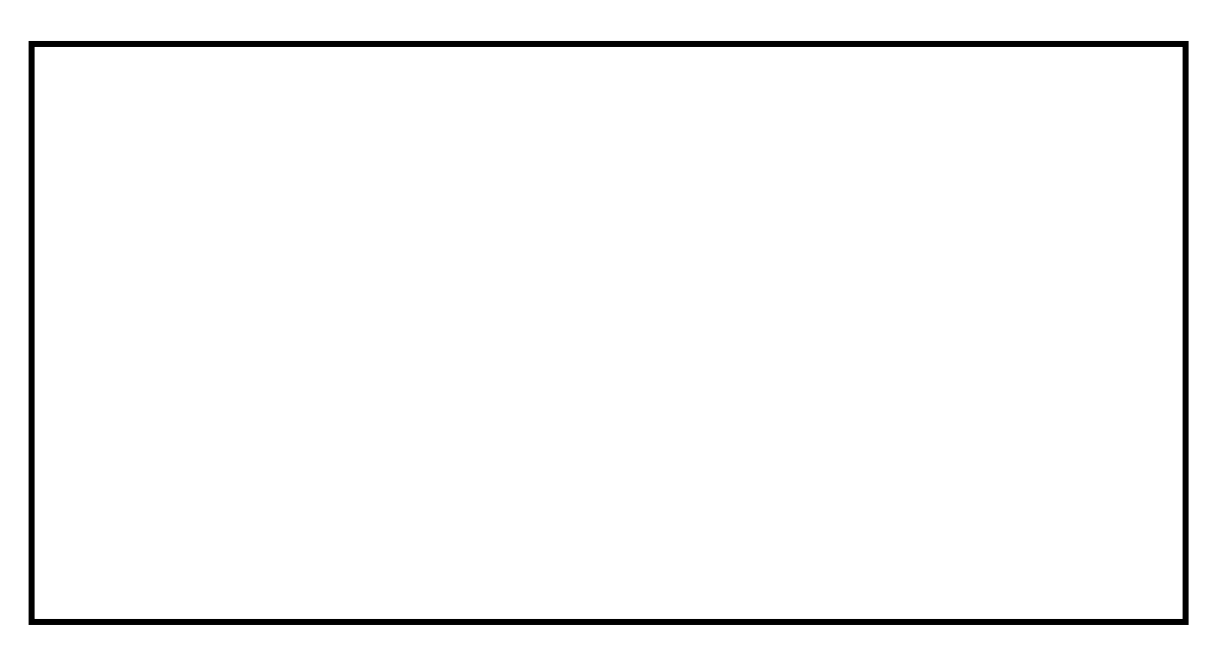

When a recurring payment is selected further details are displayed and various facilities are available to maintain the recurring payment….

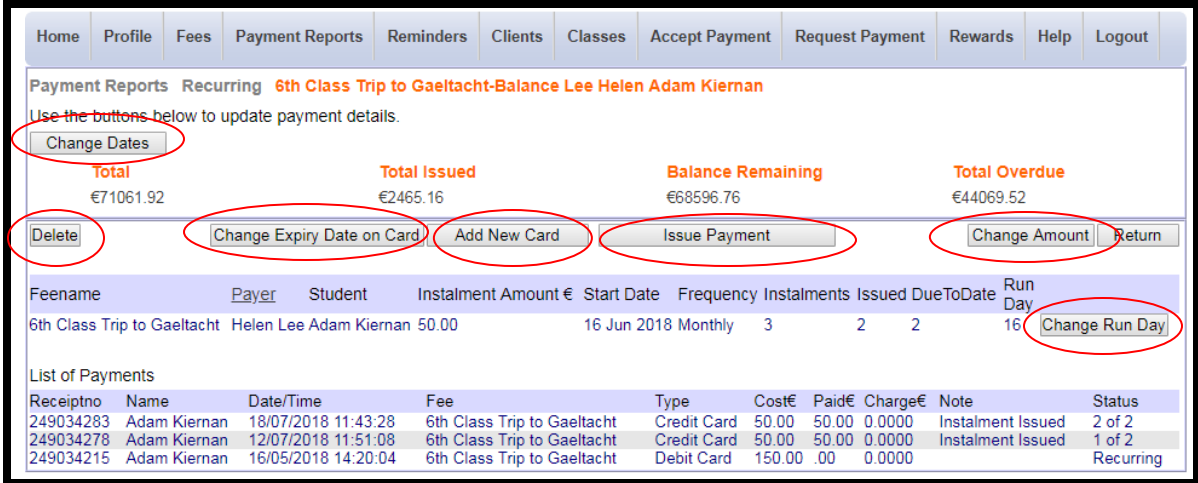

**NOTES**

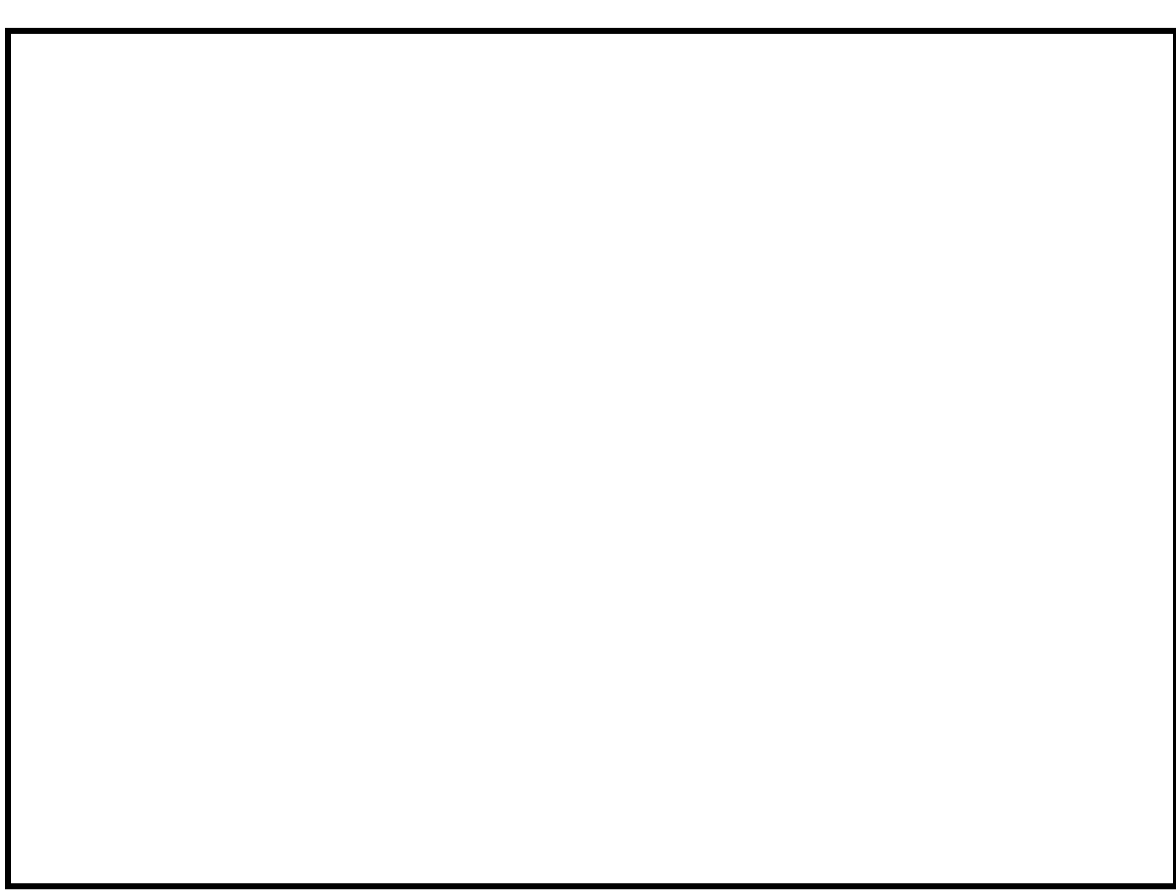

## <span id="page-23-0"></span>*6.8 Failed Payments/Failed Instalments*

When a payment/instalment has failed you can view details of this failure as shown in the payment reports, **Failed/Deleted** and **Failed Instalments.**

| Profile                                   | Fees         | <b>Payment Reports</b>                                           | <b>Reminders</b> | <b>Clients</b> | <b>Classes</b> | <b>Accept Payment</b> | <b>Request Payment</b> | Help            | Logout |               |           |
|-------------------------------------------|--------------|------------------------------------------------------------------|------------------|----------------|----------------|-----------------------|------------------------|-----------------|--------|---------------|-----------|
| <b>Payment Reports Failed Instalments</b> |              |                                                                  |                  |                |                |                       |                        |                 |        |               |           |
| Print<br><b>Change Dates</b>              |              |                                                                  |                  |                |                |                       |                        |                 |        |               |           |
|                                           |              | List of failed instalment payments from 01/01/2013 to 16/04/2014 |                  |                |                |                       |                        |                 |        |               |           |
| Receiptno                                 | Charged<br>€ | Date/Time                                                        | Reason           |                |                |                       | Pay<br><b>Type</b>     | UserEmail       |        | Name          | Authorise |
| 249030973                                 | 31.50        | 15/04/2014<br>01:06:48                                           |                  |                |                |                       | Credit<br>Card         | Mary@clean.test |        | Mary<br>Kelly | Authorise |
| 249030960                                 | 31.50        | 08/04/2014<br>01:09:54                                           |                  |                |                |                       | Credit<br>Card         | Mary@clean.test |        | Mary<br>Kelly | Authorise |
| 249030939                                 | 31.50        | 01/04/2014<br>01:19:25                                           |                  |                |                |                       | Credit<br>Card         | Mary@clean.test |        | Mary<br>Kelly | Authorise |
| 249030934                                 | 31.50        | 25/03/2014<br>01:05:07                                           |                  |                |                |                       | Credit<br>Card         | Mary@clean.test |        | Mary<br>Kelly | Authorise |

**NOTES**

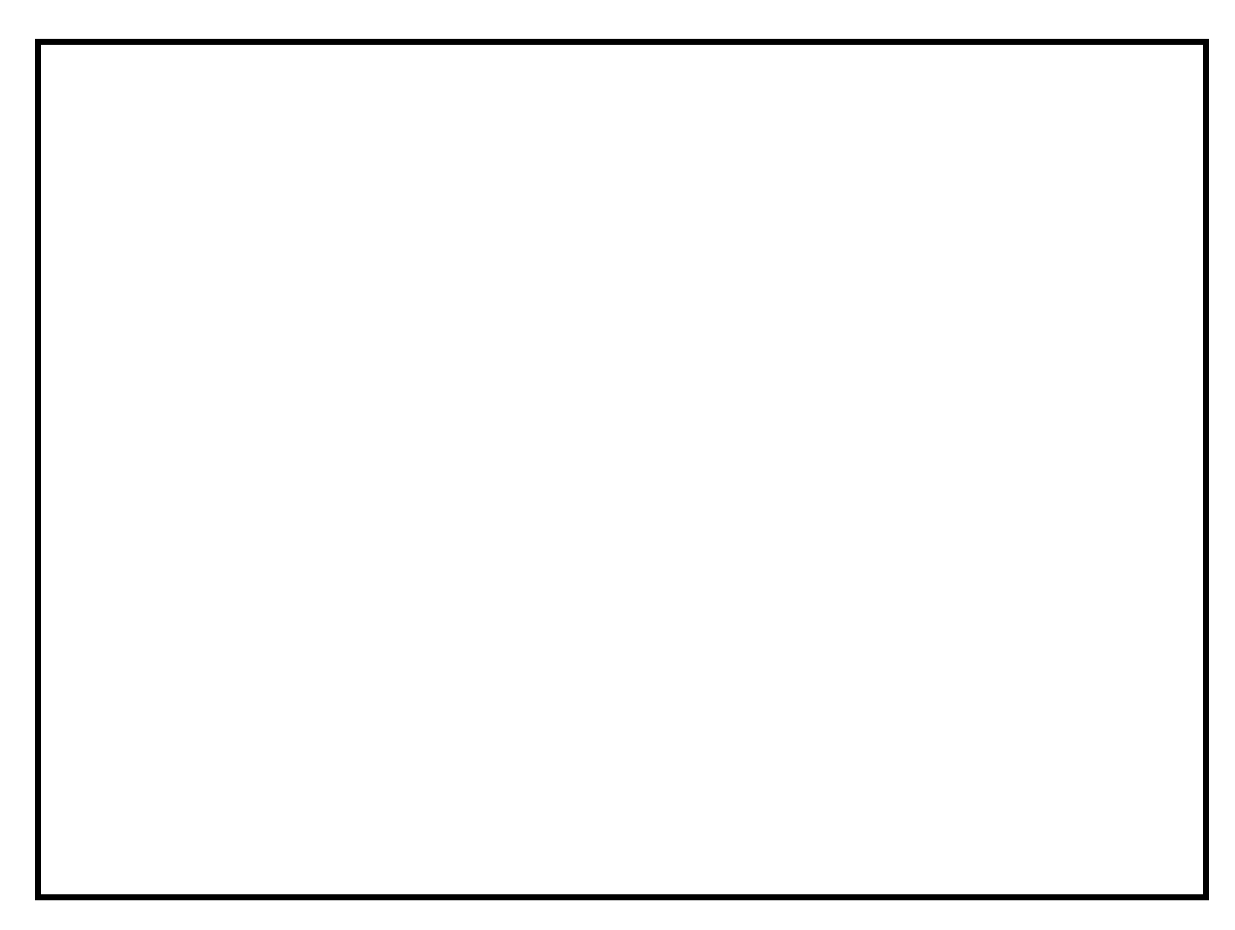

## <span id="page-24-0"></span>*6.9 Bank/Accounts Package Reconciliation – Card Lodgements Report*

This report can be used to reconcile a bank statement.

You can reconcile payments over a specific period or a specific month using the **Change Dates** and **Monthly Summary** buttons.

```
Payment Reports Card Lodgements
Print Export Change Dates Monthly Summary
```
## <span id="page-24-1"></span>**6.9.1 Reconciliation of card lodgements for a specific period**

- Use **Change Dates** to set the date to the required period.
- Drill down to view more detail for a **particular day** by selecting …
	- o **Detail –** for a general breakdown of payments made on this day.
	- o **Summary by Fee Type** for a breakdown of payments made on this day summarised by fee type.
	- o **Summary by Fee Name** for a breakdown of payments made on this day summarised by Fee Name.
- Drill down to view more detail for the specified **period** by selecting ...
	- o **Detail**  $\leq$  for a general breakdown of payments during this period.
	- o **Summary by Fee Type** for a breakdown of payments made during this period summarised by fee type.
	- o **Summary by Fee Name** for a breakdown of payments made during this period summarised by Fee Name.

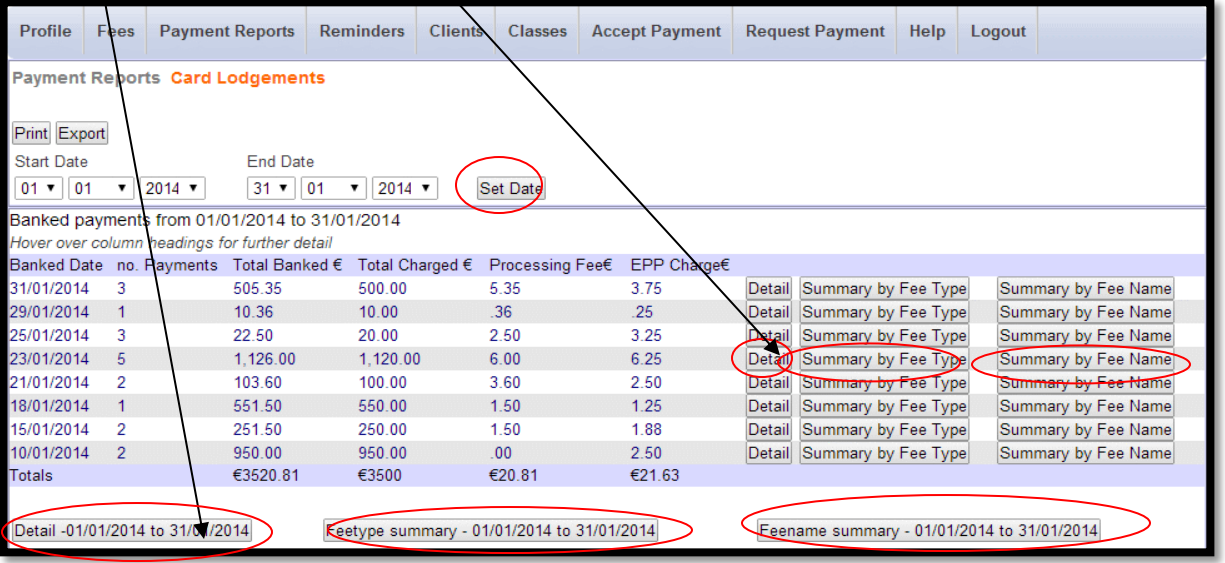

**NOTES**

## <span id="page-25-0"></span>**6.9.2 Reconciliation of monthly card lodgements**

- Click **Monthly Summary** to get a Total Card Lodgements Summary per month.
- **No. Drill down to view more detail for a <b>particular month** by selecting ...
	- o **Lodgements –** for a breakdown of lodgements for this month.
	- **Summary by Fee Type** for a breakdown of lodgements for this month summarised by fee type.
	- o **Summary by Fee Name** for a breakdown of lodgements for this month summarized by Fee Name.

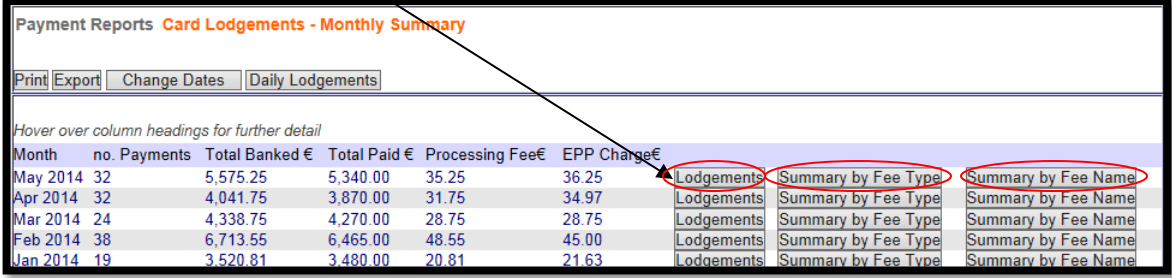

## <span id="page-26-0"></span>*6.10Bank Reconciliation – All Cash/Cheque and Cash/Cheque Lodgements Reports*

If you record cash and cheque payments using Easy Payments Plus, you will need to do the following in order to be able to reconcile your bank statements with the system's reports:

- **All Cash/Cheques -** On the day you are lodging cash/cheques to the school's bank account ….
	- o From the Payment Reports menu, select the **All Cash/Cheque** report.
	- o Click on the **Total Cash/Cheques** button.

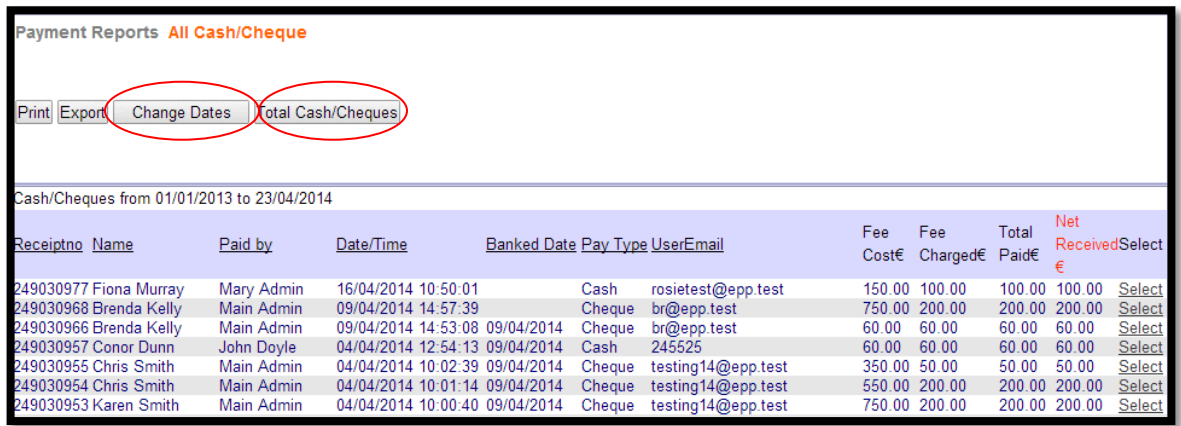

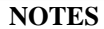

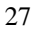

- **Cash/Cheques Lodgements -** On the day you are reconciling your cash/cheque totals on your bank statement with the system's reports ….
	- o From the Payment reports menu, select the **Cash/Cheque** lodgement report.
	- o Set the date to the appropriate period.
	- o Drill down to more specific detail as described in the previous section.

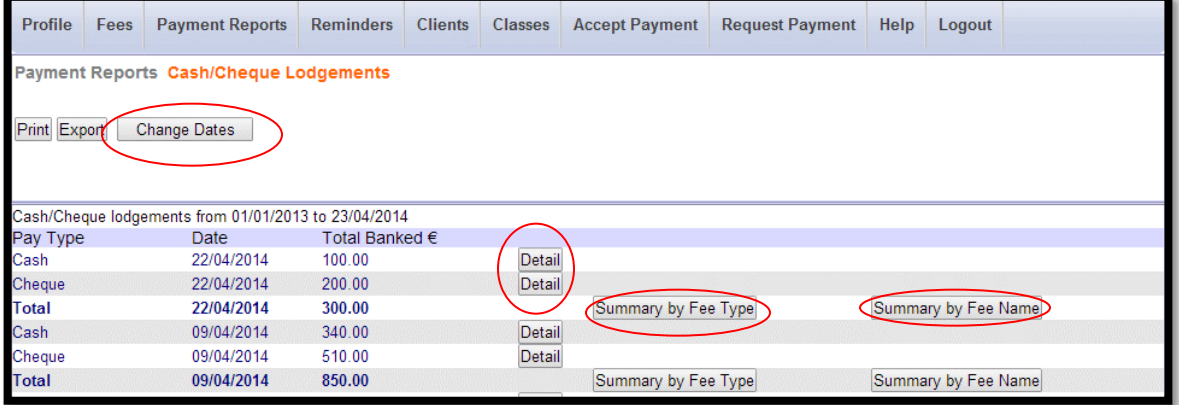

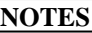

# <span id="page-28-0"></span>**7 ClassesMaintenance and Reports**

## <span id="page-28-1"></span>*7.1 Maintain Classes*

This option allows you to maintain your classes that are populated on your database according to the school data you provide on a yearly basis.

You can:

- edit or view pupils in a class,
- delete a class,
- copy a class and rename it,
- restrict access to this class to certain administrators.

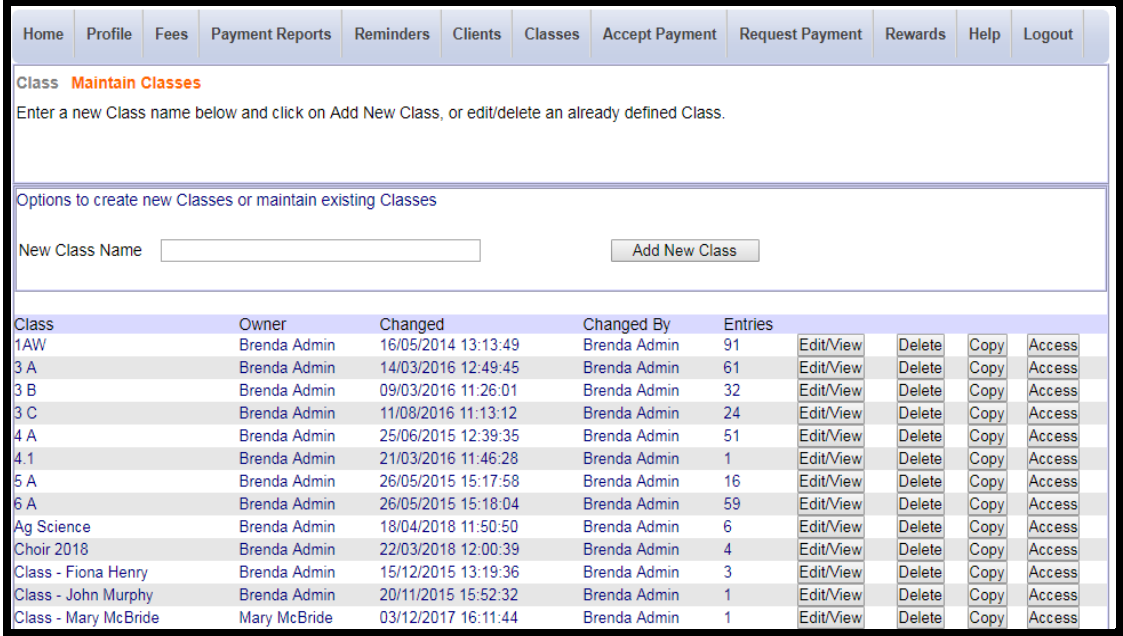

#### Click on **Edit/View**:

- The name of the class can be updated.
- The pupils in the class are displayed and can be deleted if required.
- $\bullet$  You can refine your search for pupils (e.g., just search for  $1<sup>st</sup>$  years).
- Tick **Add** beside a pupil's name to add to the selected class.

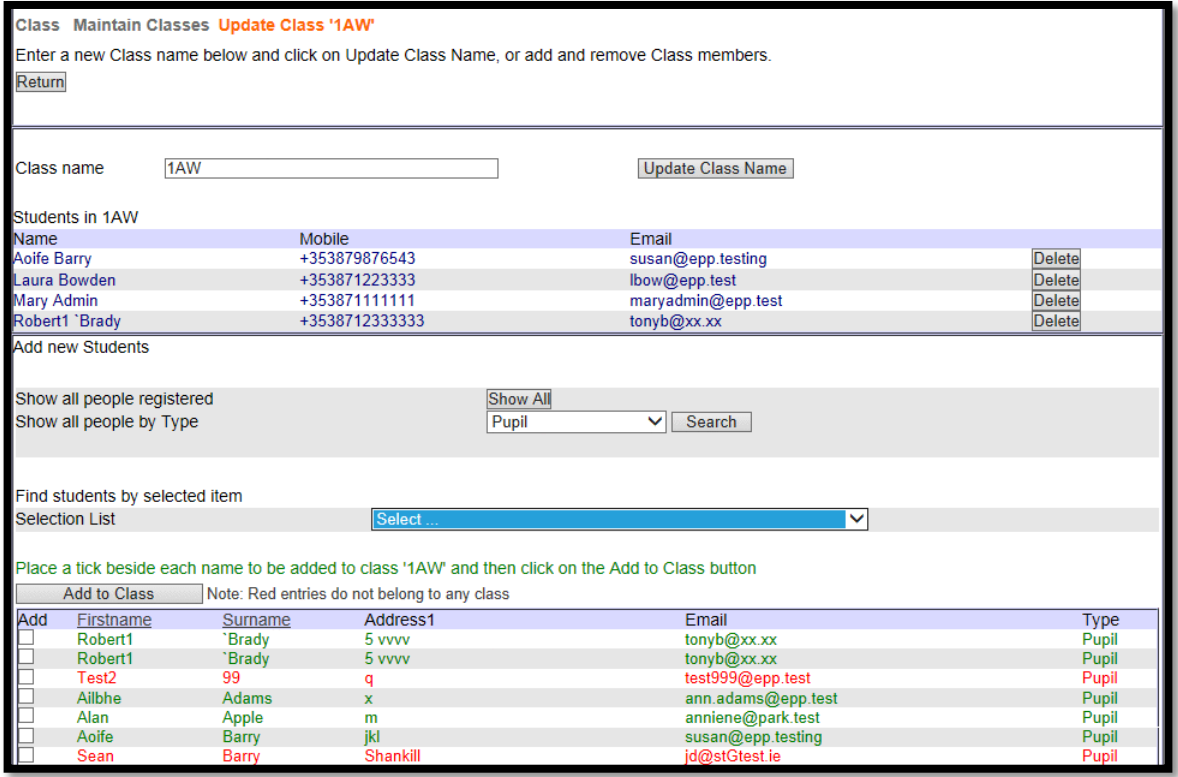

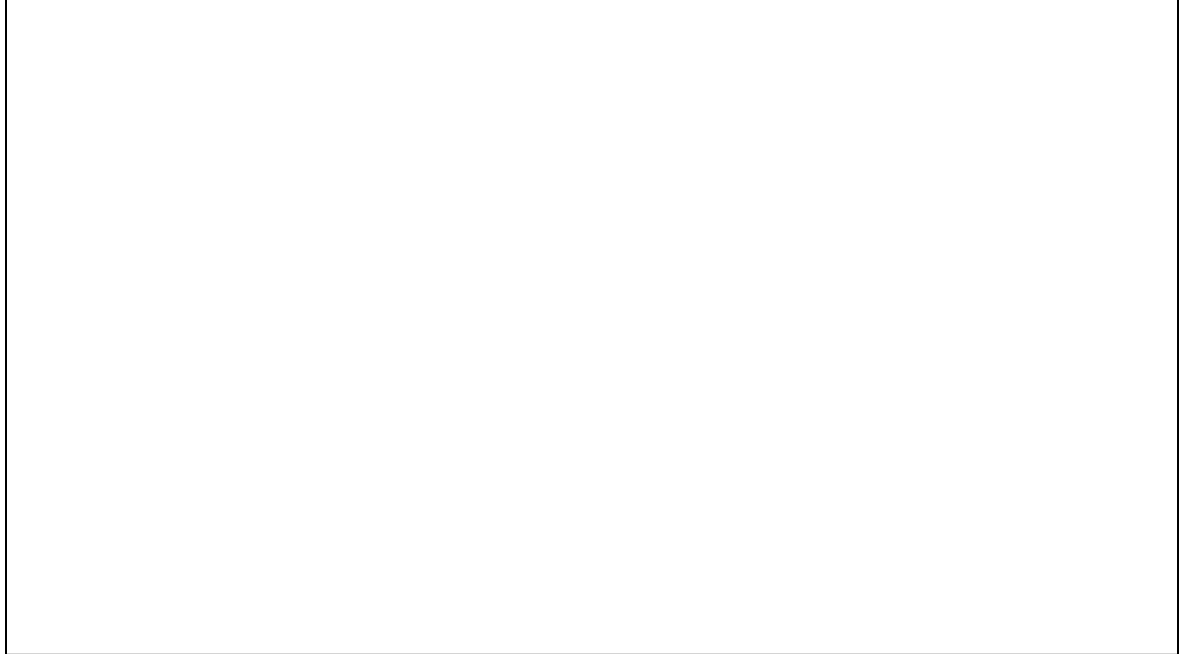

## <span id="page-30-0"></span>*7.2 Class Reports*

Class reports can be generated as follows …

- Select any required data to be included in the report (e.g., contact number).
- Select the relevant class.
- Select the relevant fee.
- Specify a start and end date.
- Click on **Generate Report** to view all pupils in the selected class who have **paid/not paid** for the selected fee within the specified time-frame.
- The report will show if the payment is relevant to the single pupil or the pupil's family.

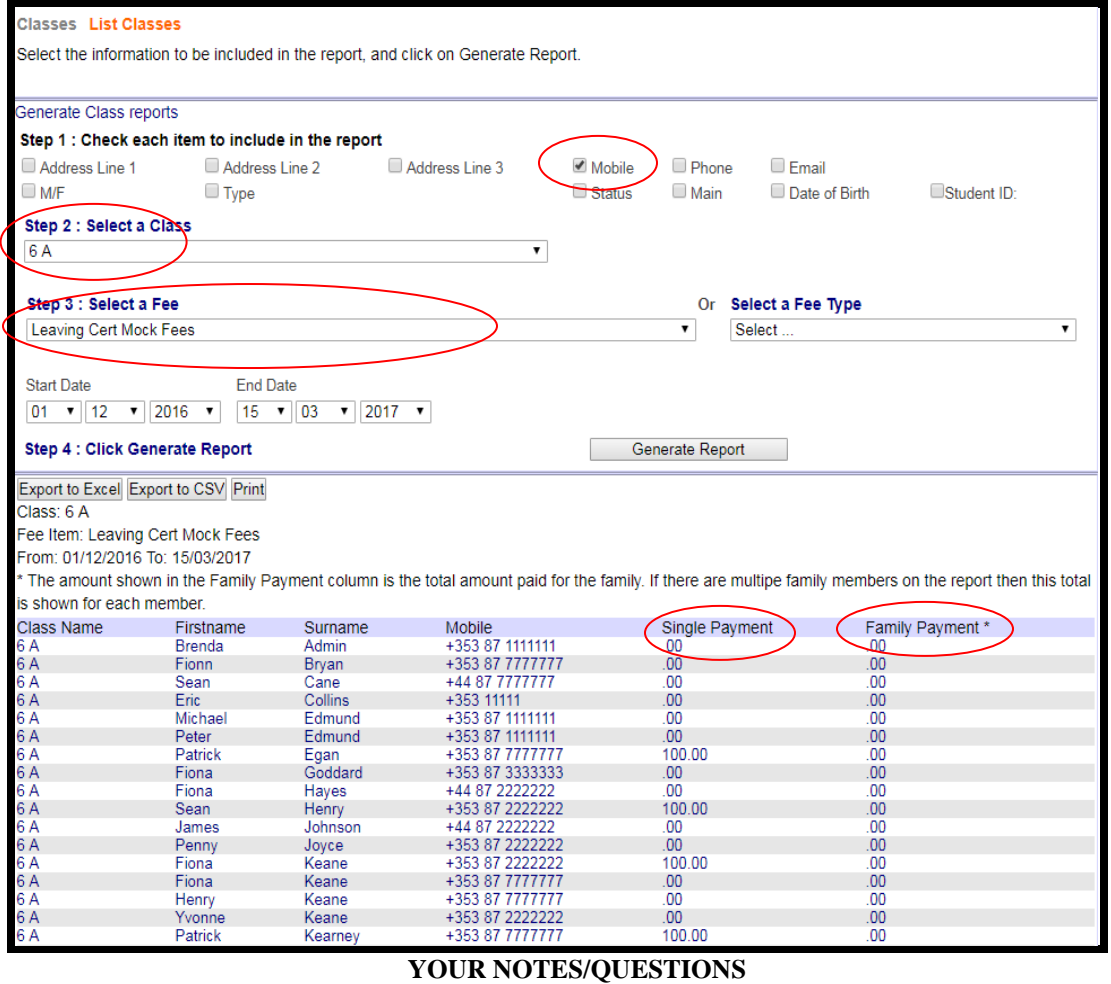

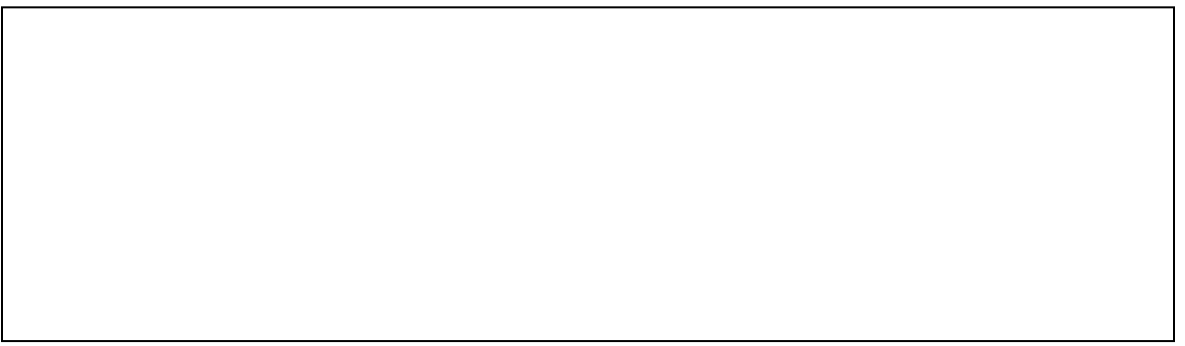

# <span id="page-31-0"></span>**8 Accept Payment**

Easy Payments Plus can be used to accept cash, cheque or card payments from clients by following the steps outlined below ….

## <span id="page-31-1"></span>*8.1 Step 1 - Find the relevant payer*

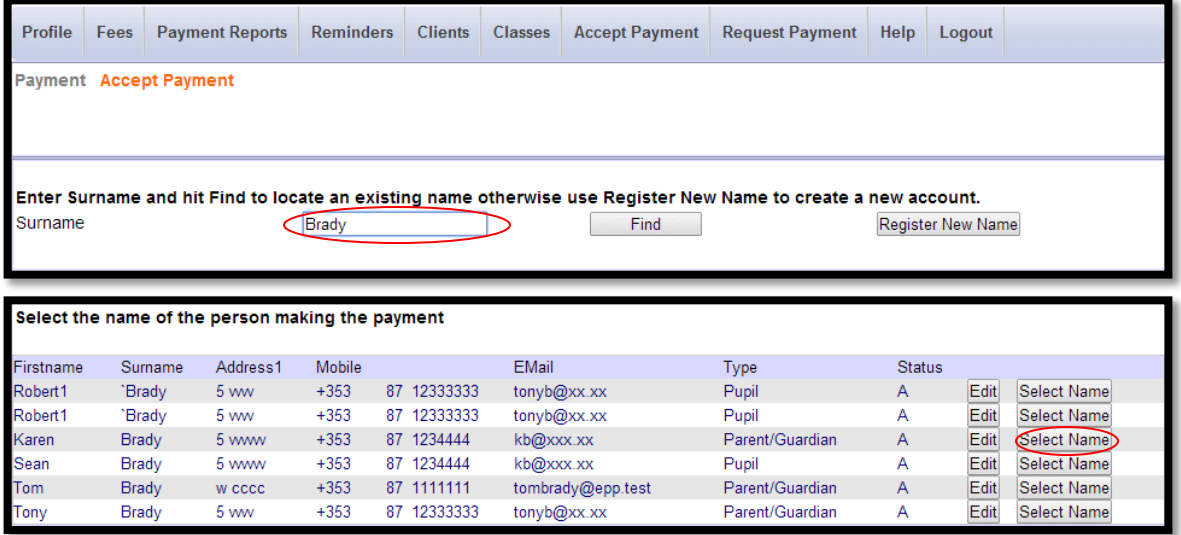

# <span id="page-32-0"></span>*8.2 Step 2 - Select the Payment Type*

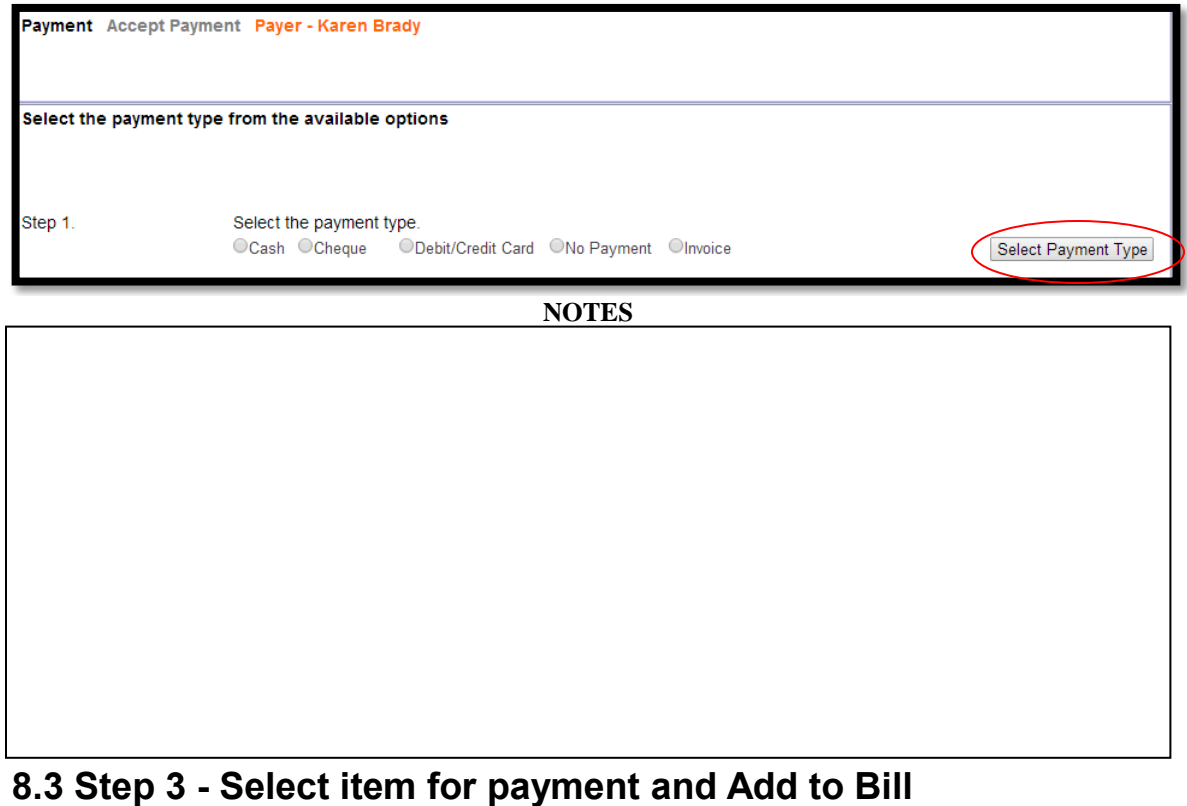

<span id="page-32-1"></span>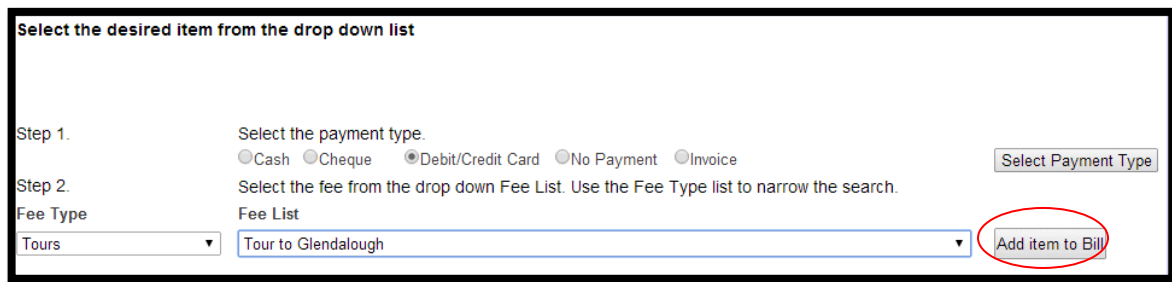

**NOTES**

## <span id="page-33-0"></span>*8.4 Step 4 - Select attendee (if relevant)*

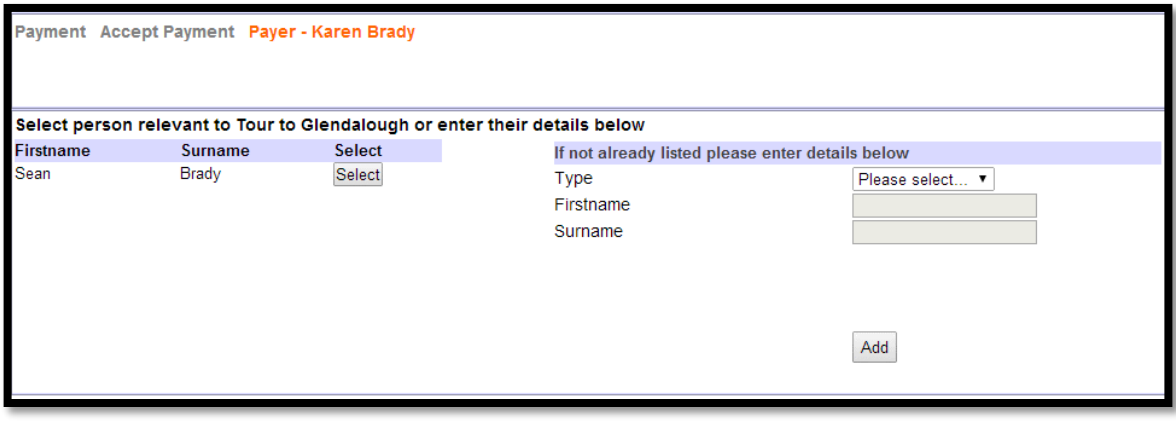

#### **NOTES**

# <span id="page-33-1"></span>*8.5 Step 5 - Answer questions (if relevant)*

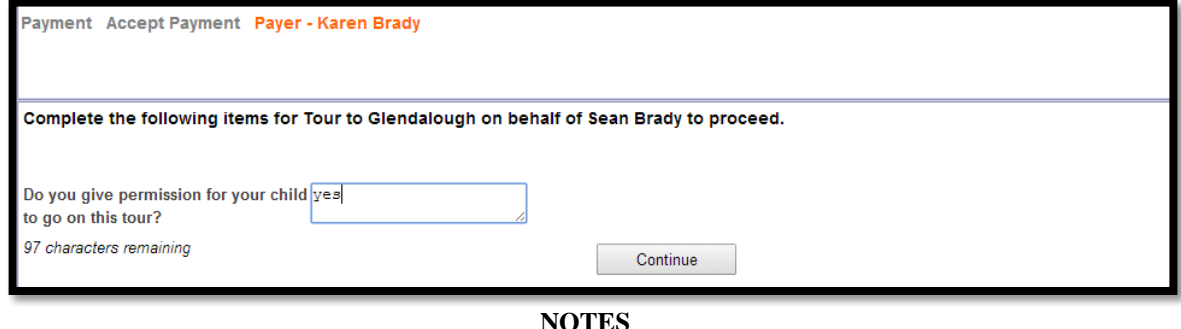

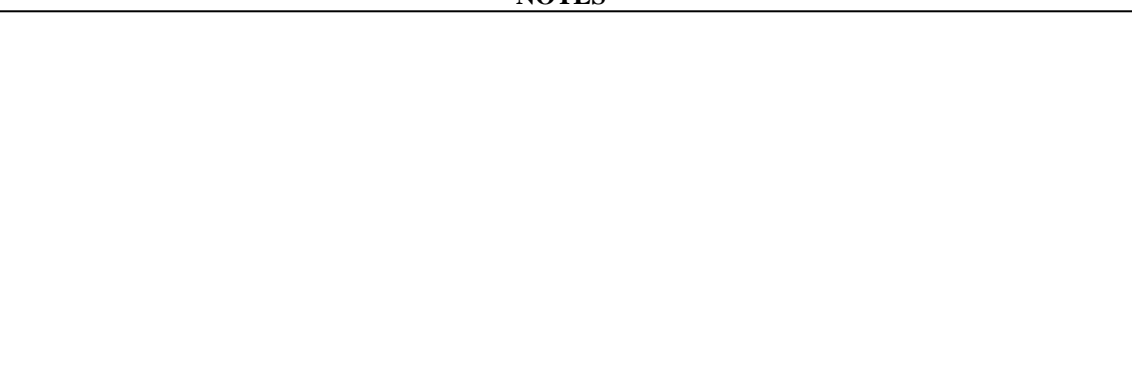

## <span id="page-34-0"></span>**8.6 Step 6 - Make any necessary changes (if relevant)**

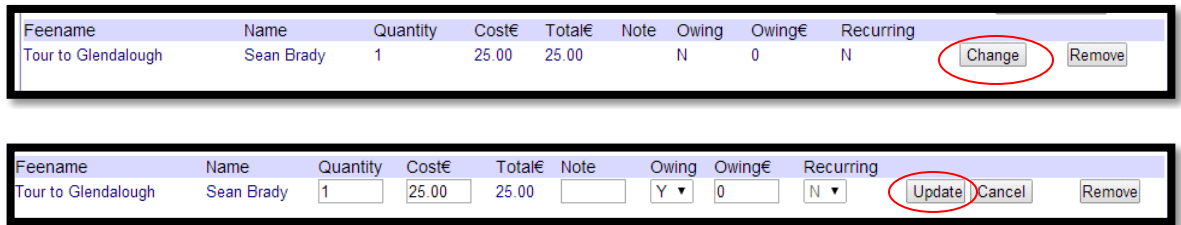

## <span id="page-34-1"></span>*8.7 Step 7 - Pay bill*

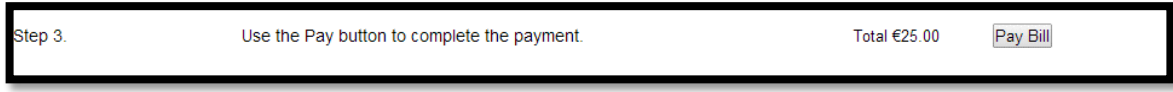

# <span id="page-34-2"></span>**8.8 Step 8 - Select Card Type (if payment is by card)**

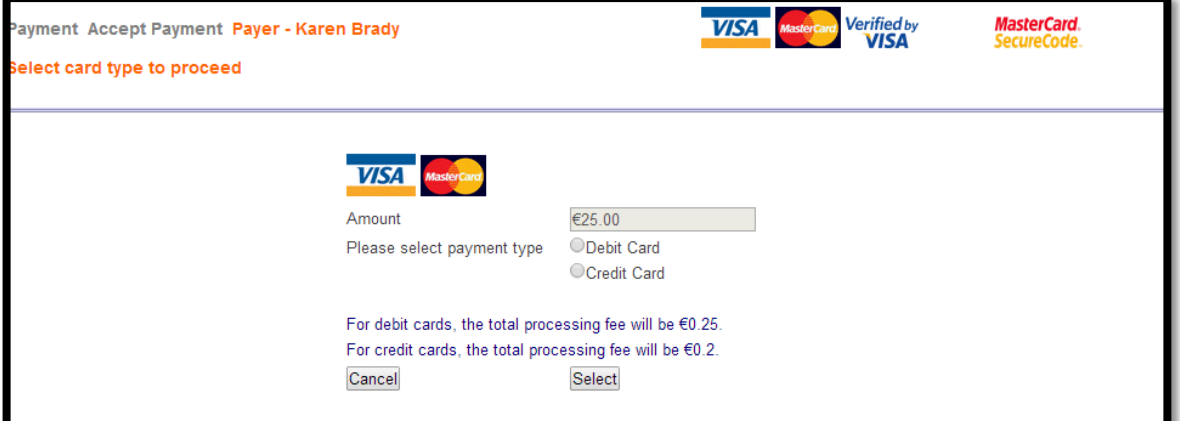

**NOTES**

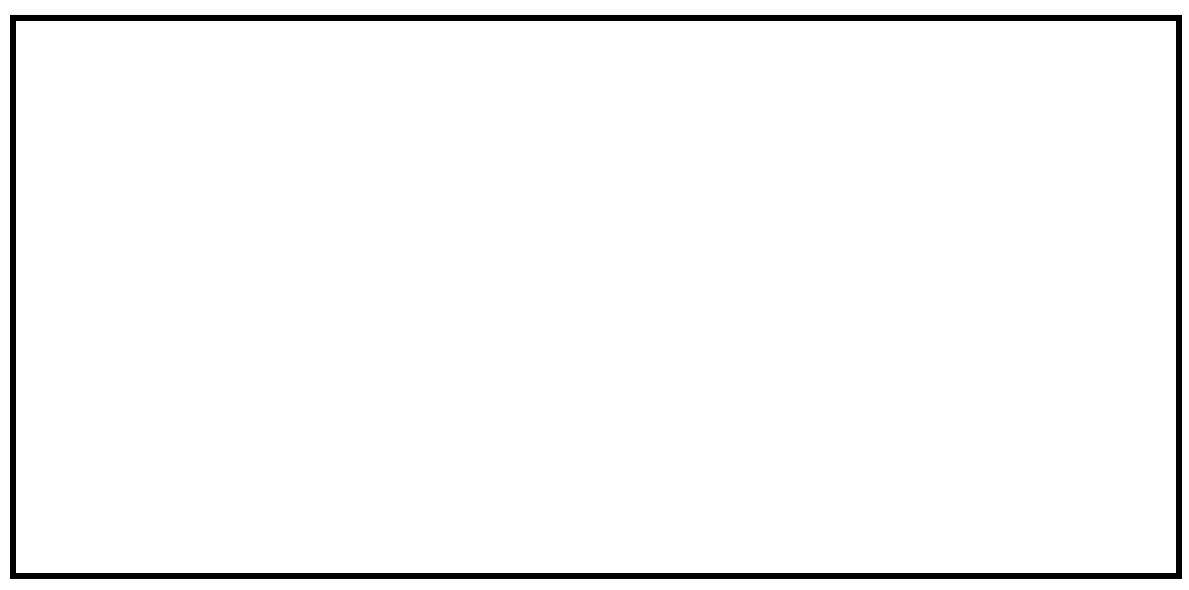

# <span id="page-35-0"></span>*8.9 Step 9 - Accept organisation's terms and conditions*

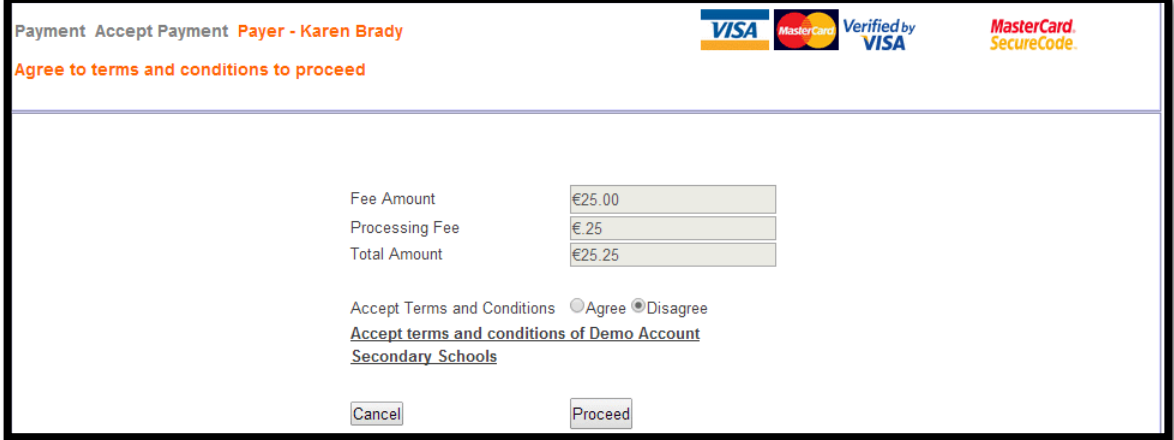

## <span id="page-35-1"></span>*8.10 Step 10 - Enter Card details*

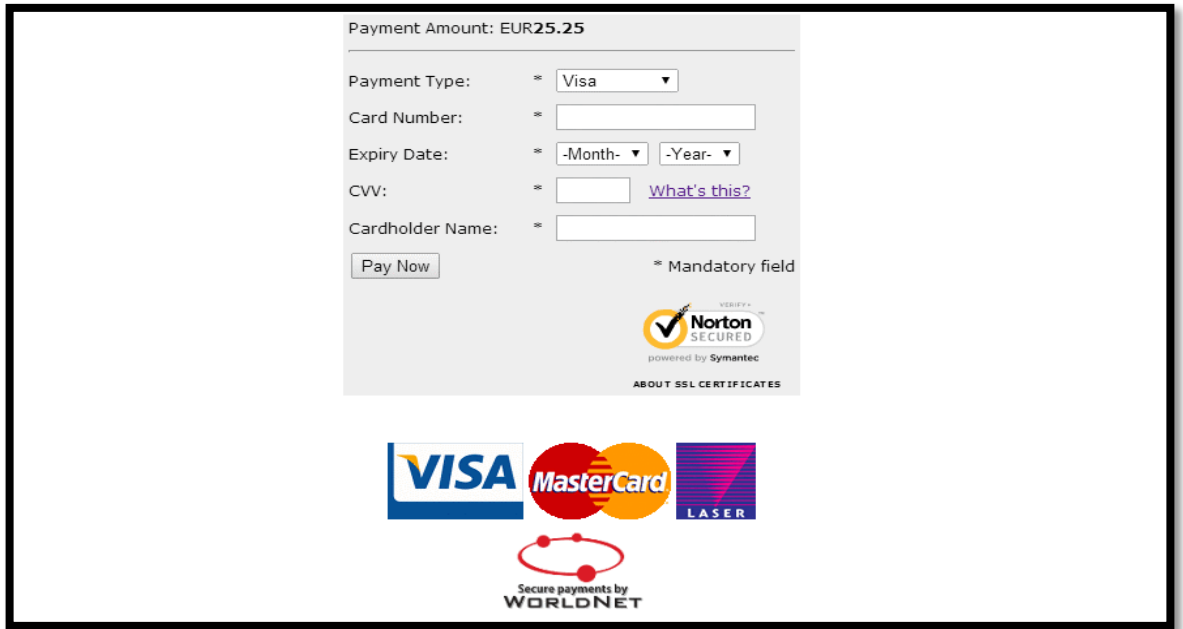

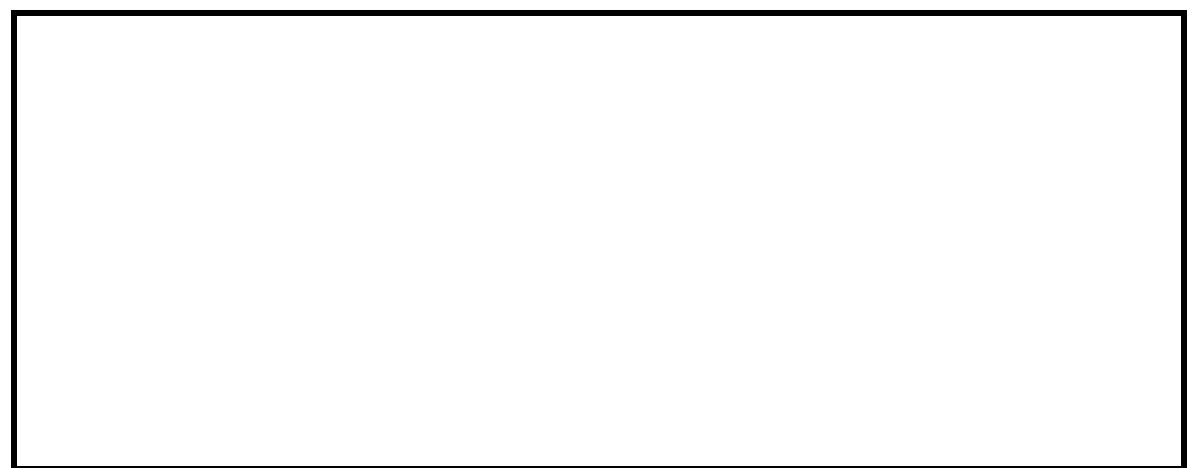

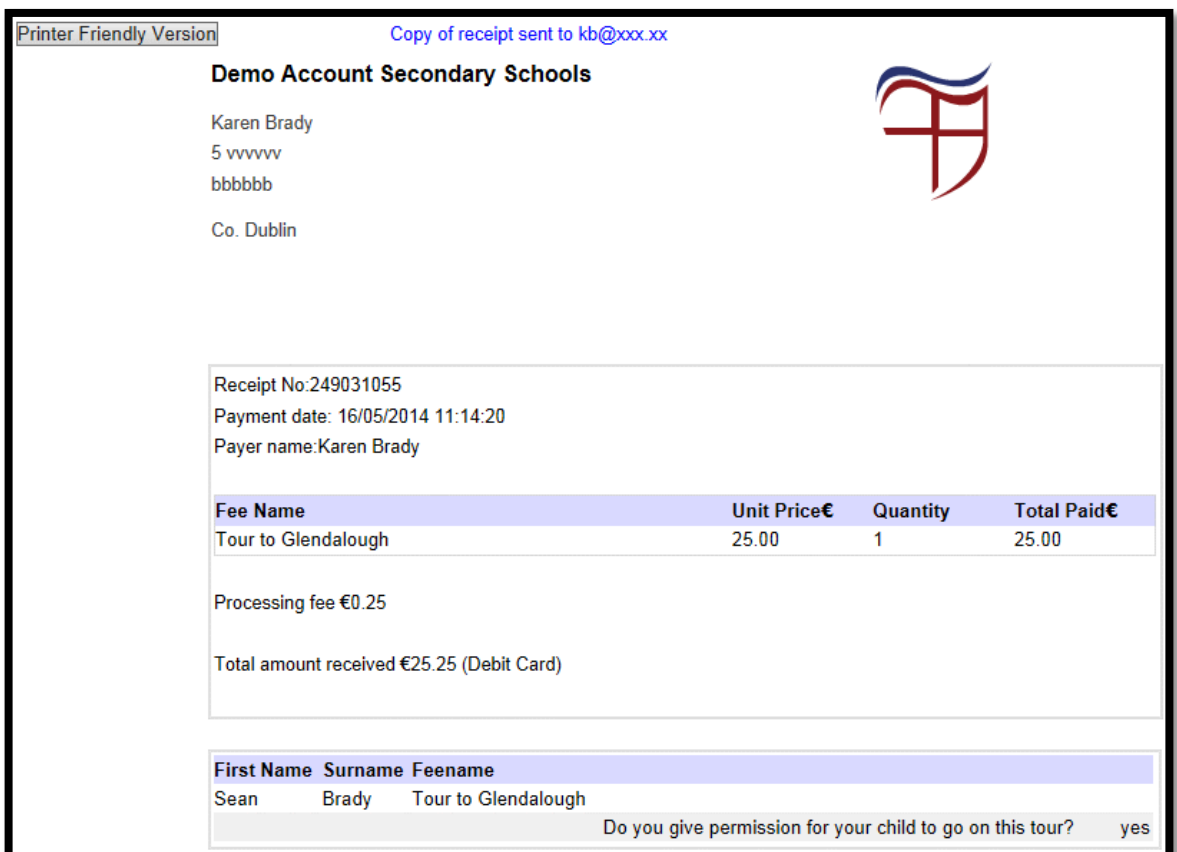

# <span id="page-36-0"></span>*8.11 Step 11 – Receipt is electronically emailed to the client*

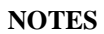

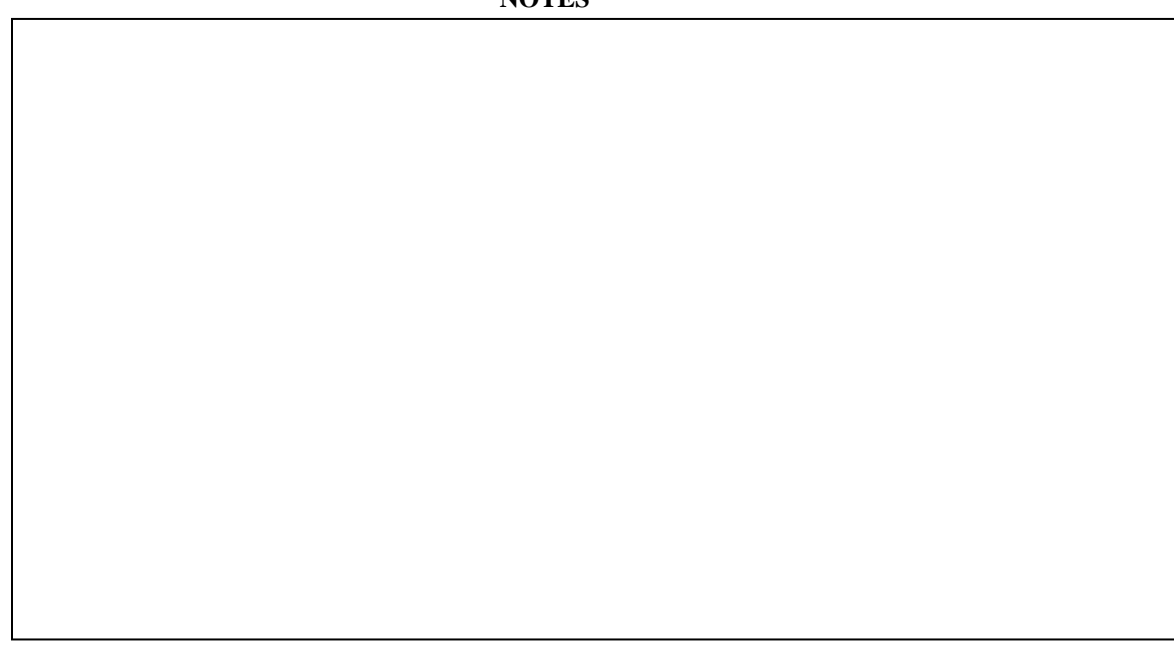

# <span id="page-37-0"></span>**9 Request Payment – can be paid by card or cash**

Easy Payments Plus can be used to request payments from parents by email and text. These requests can be paid:

- online by card
- OR by cash at their local payzone retail agent.

#### **STEP 1** – Find the recipient(s) - an individual or class:

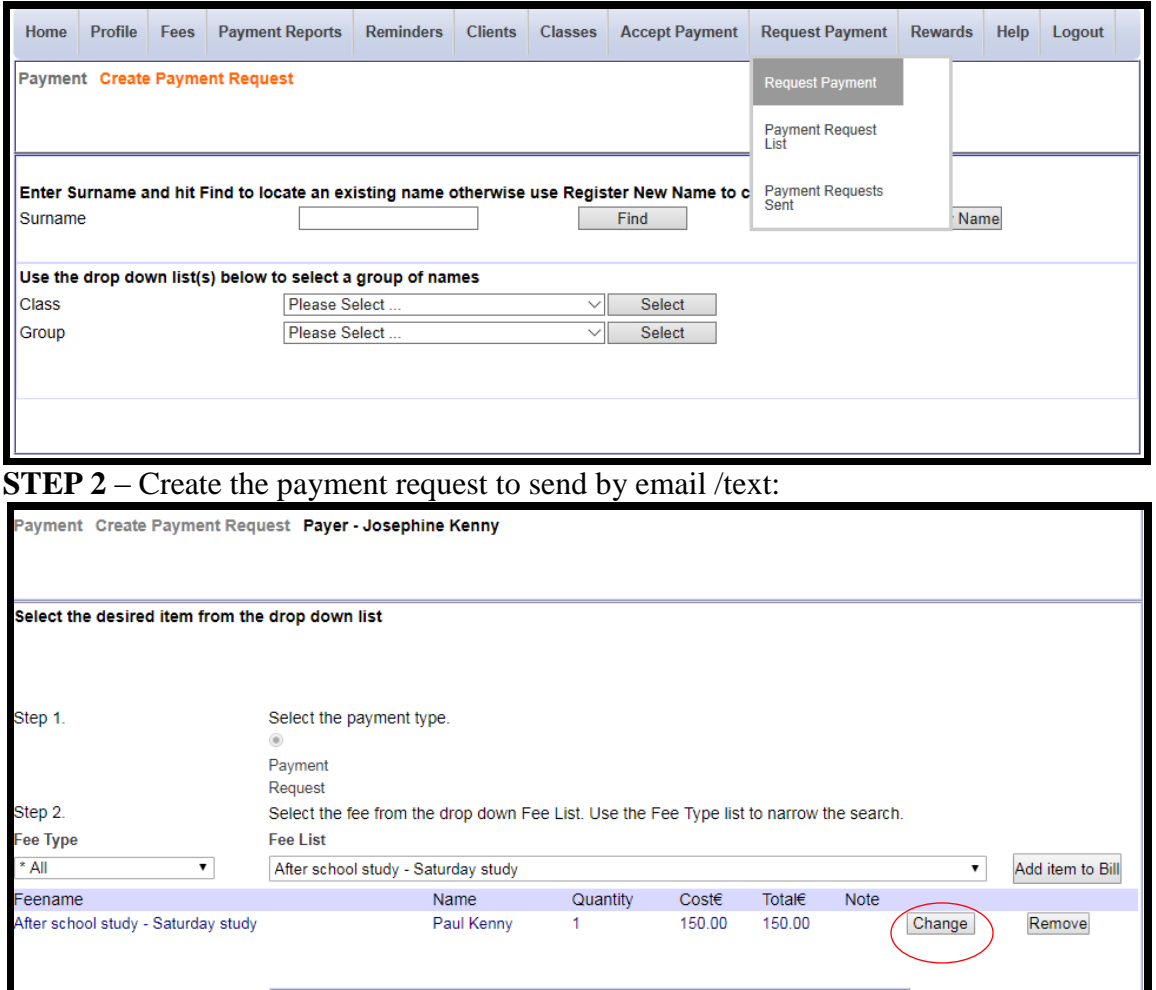

# **YOUR NOTES/QUESTIONS**

Attach

Total €150.00 Create

Choose File No file chosen

Use the Create button to setup and send the payment request

Attachment

Message

Step 3.

**STEP 3** – The parent receives a link to pay online by **card** OR they can print the barcode displayed on their emailed payment request and pay by **cash** at their local payzone outlet.

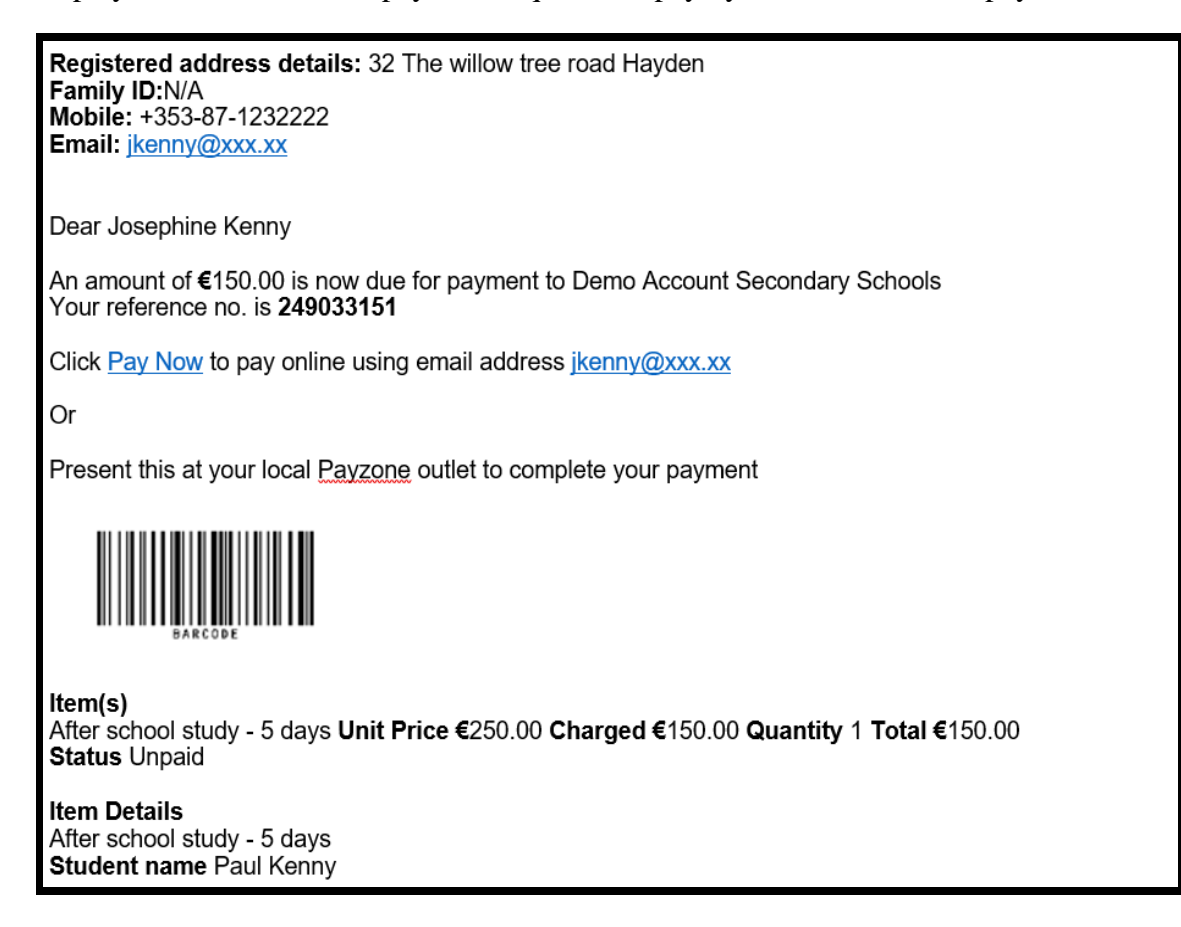

**PLEASE NOTE**: You can identify pupils in a class who have not paid for a specific fee by a certain date and then send these pupils a payment request. See screenshot below:

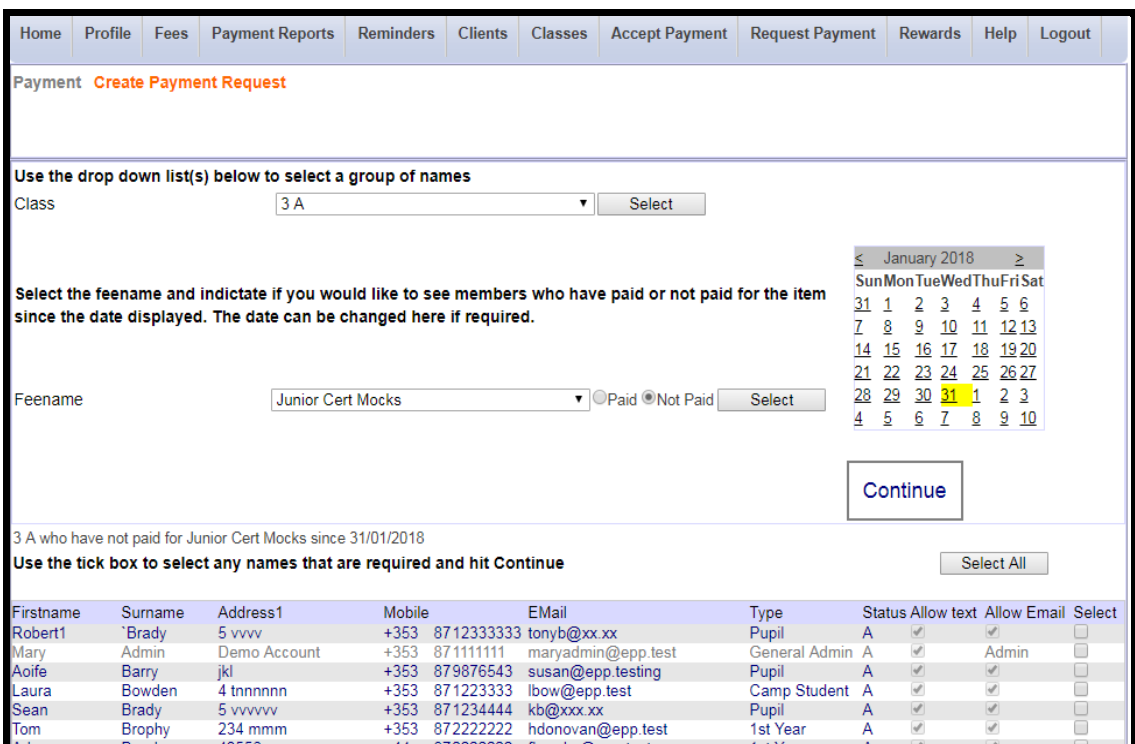

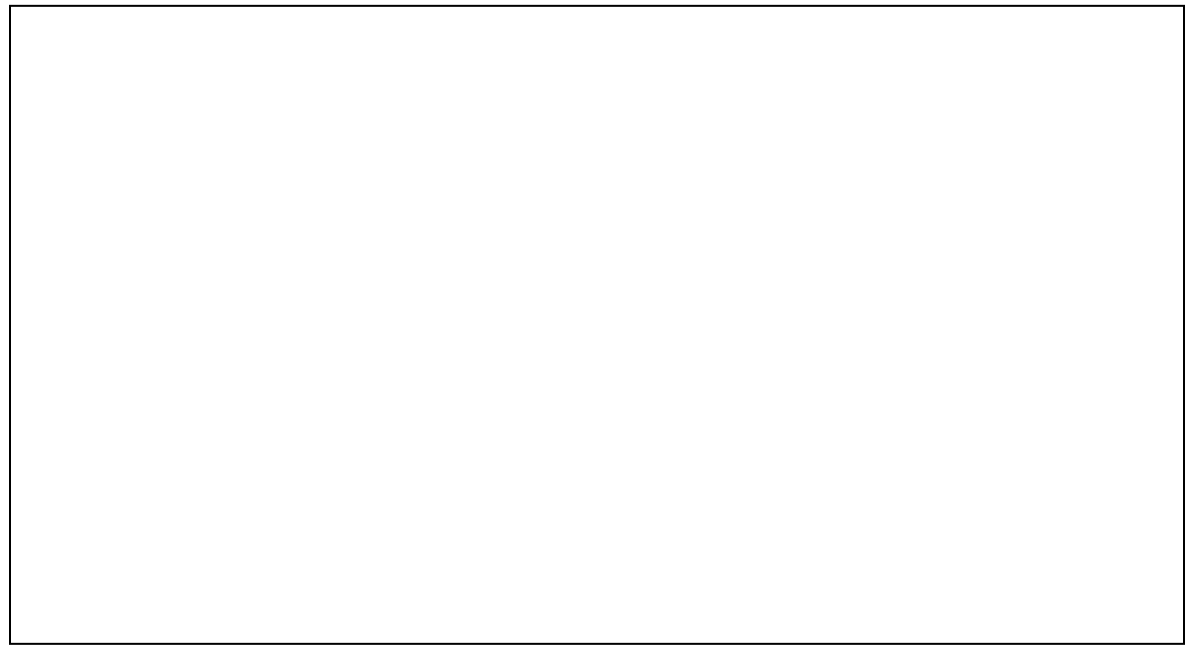

## <span id="page-40-0"></span>**10 How to process a refund**

You can process a refund with the payer's receipt number or surname using the **All Payments Report** or the **Search** facility.

• All Payments Report – select the underlined Receipt number or Name ....

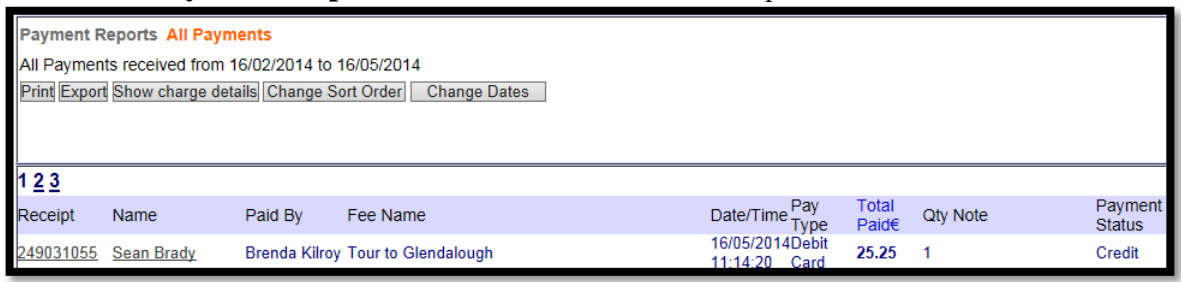

**Search Facility –** input the payer's name or receipt number ….

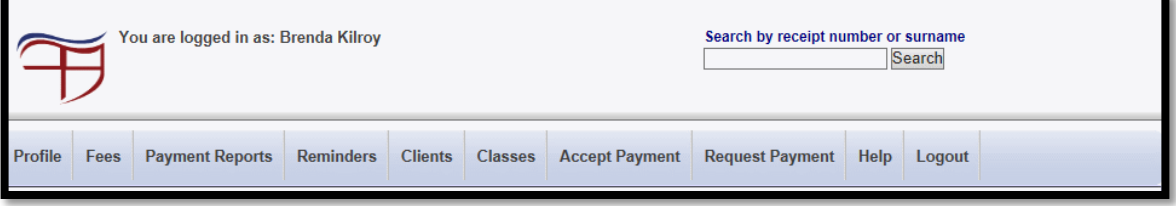

- In both cases the appropriate payment receipt is selected.
- Simply click on the **Refund** button to the right of the item to be refunded.
- Note: If all items on the receipt are to be refunded use **Refund Total Payment**.

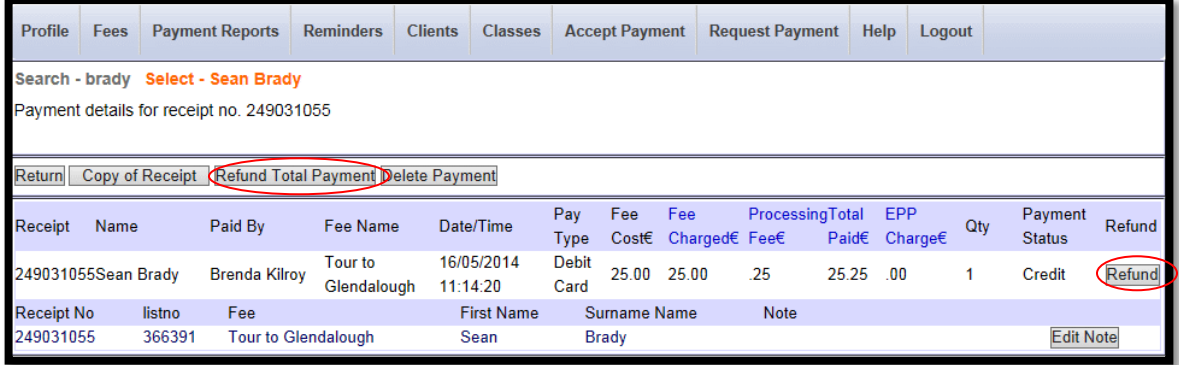

**NOTES**

- Modify the headings below …..
	- o **Refund Amount –** the full amount or a partial amount.
	- o **Processing Fee –** leave ticked if the processing fee paid is to be included in the refund.
	- o **Refund Type** Select "Card"
	- o **Reason** input the reason for the refund.

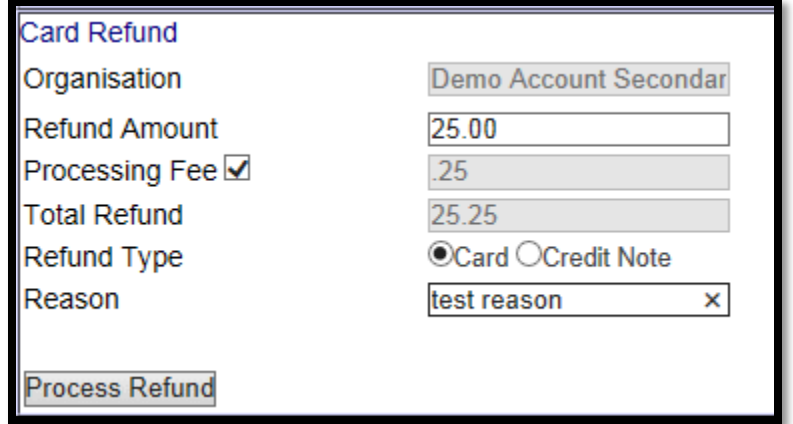

• The receipt is emailed to the payer.

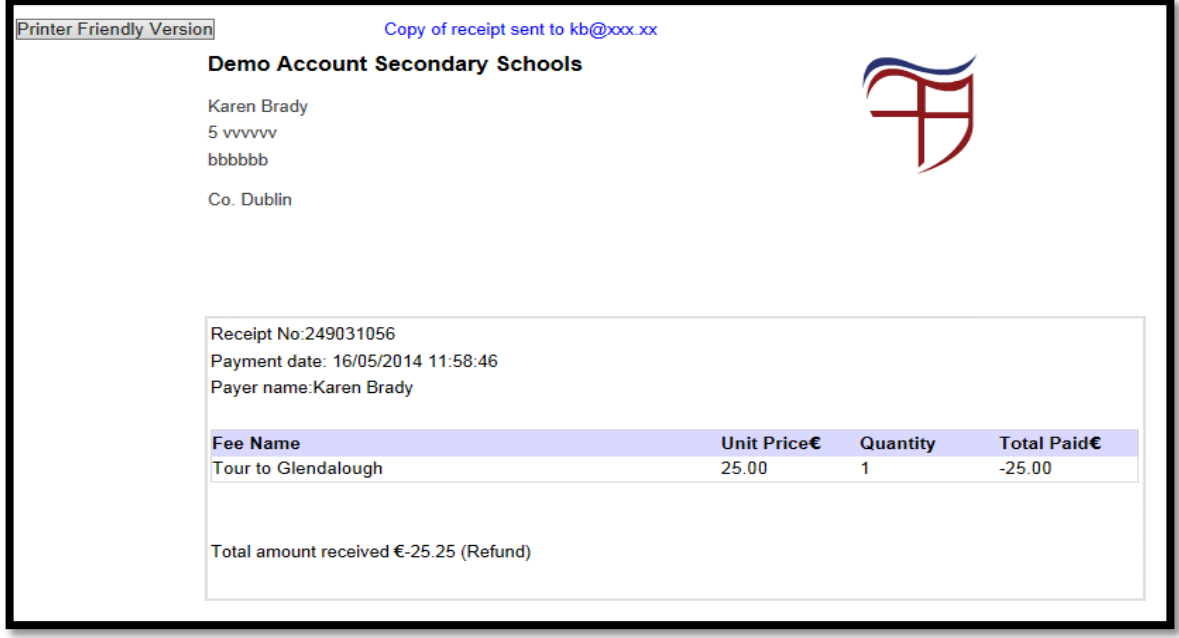

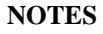

# <span id="page-42-1"></span><span id="page-42-0"></span>**11 Reminders by Email/Text**

To send out reminders by email or text, please follow the steps below …

• Step  $1 -$  Select recipient(s)

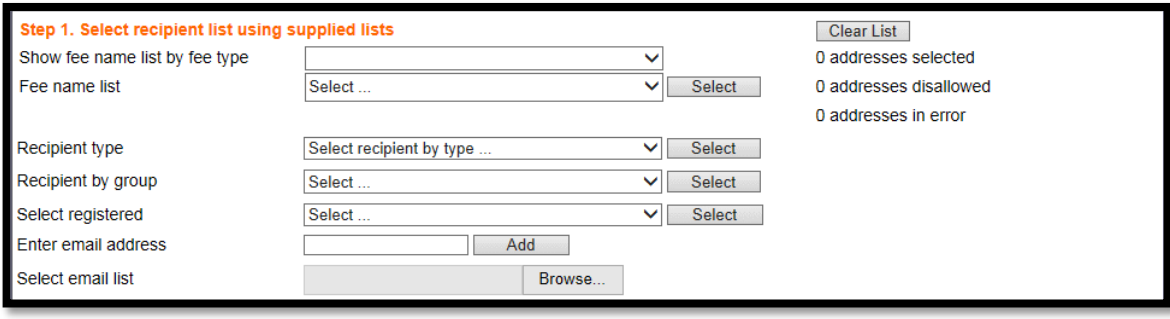

**NOTES**

#### **Step 2 – Upload an attachment (if required)**

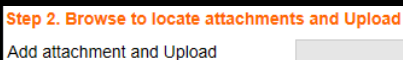

**NOTES**

**Upload** 

Browse...

#### • **Step 3** – Input the message and SEND.

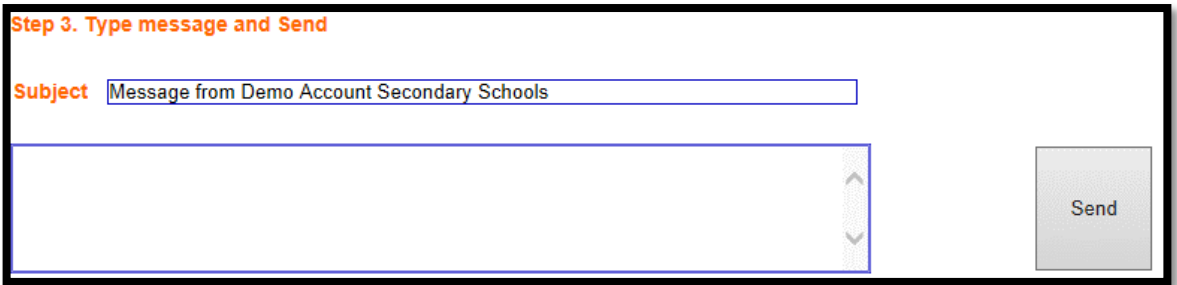

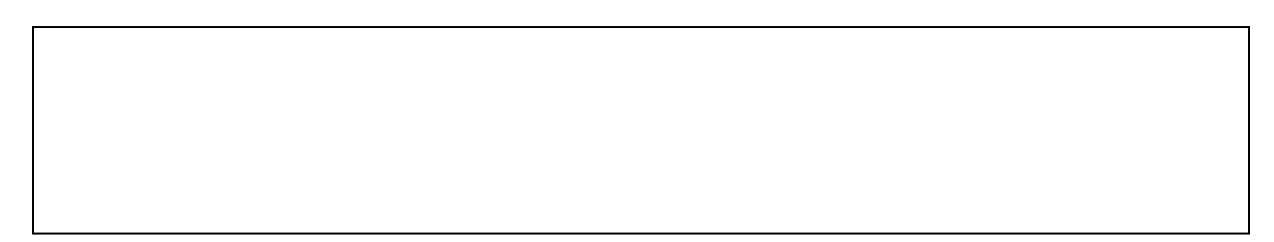

## <span id="page-43-0"></span>**12 Your Client Database**

You can add new pupils to your Easy Payments Plus (EPP) database. You can also view and generate reports from your client database.

## <span id="page-43-1"></span>*12.1 Add new pupils to your database*

At the start of each new academic year, you will provide EPP with your student data, which is then populated to your EPP database.

You can then add new students to this database during the year:

- Click on **Clients** > Add New Name and register the parent's details, followed by the pupil's details.
- Note: The parent will then receive an email requesting them to **activate** their Easy Payments Plus account and enter their own login details (email and password).

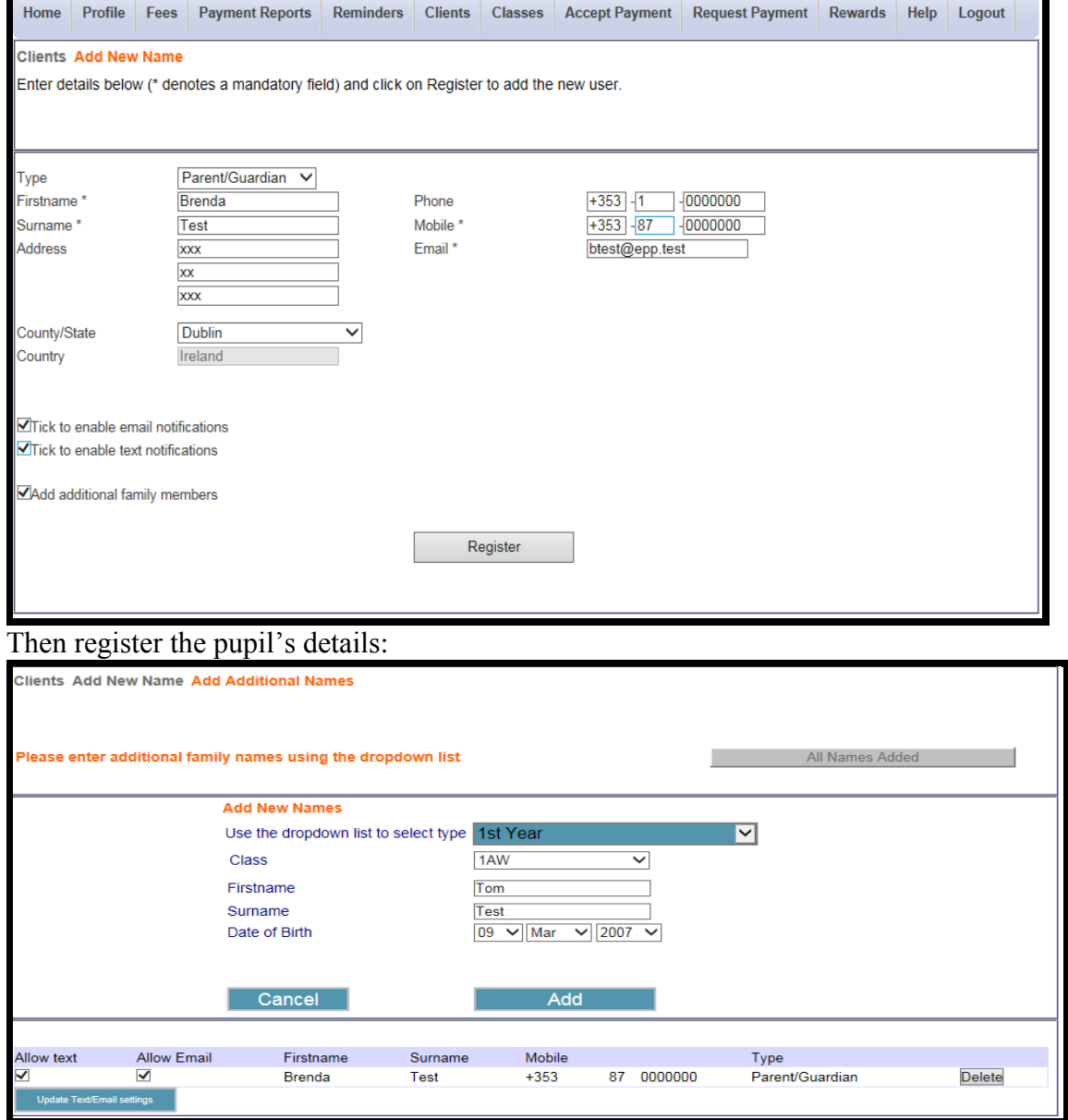

## <span id="page-44-0"></span>*12.2 Clients Owing Money*

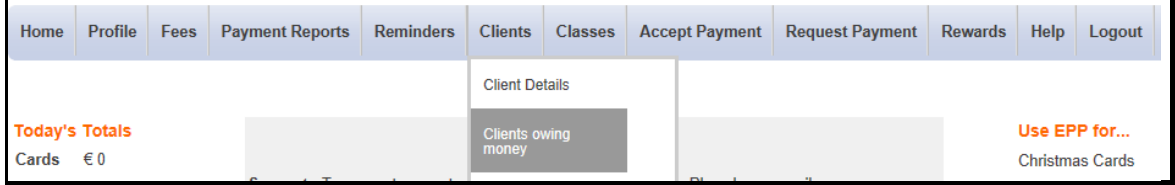

This list shows all clients owing money, for example:

- Clients who have received a payment request but have not yet paid.
- Clients from whom you have accepted a part payment and have not yet paid the owed balance.

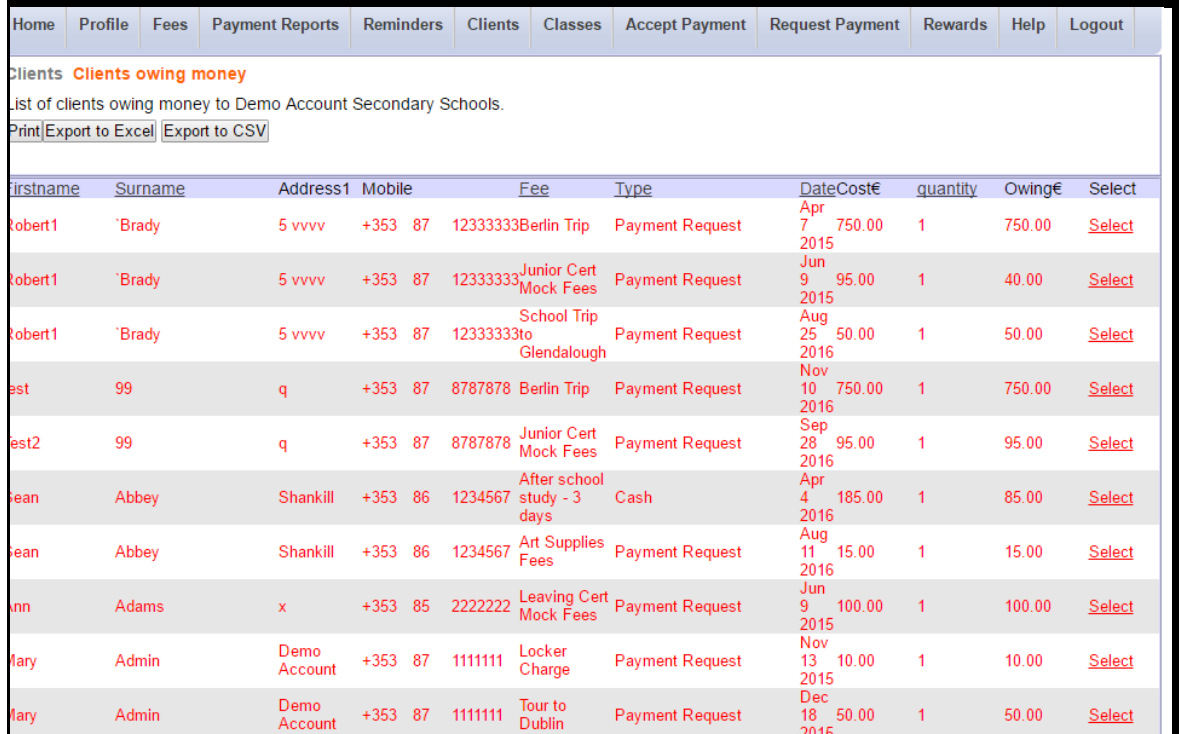

## <span id="page-45-0"></span>*12.3 Loaded Data*

You can view and manage all data that has been loaded to your Easy Payments Plus database. The next section describes how you can manually activate these loaded accounts.

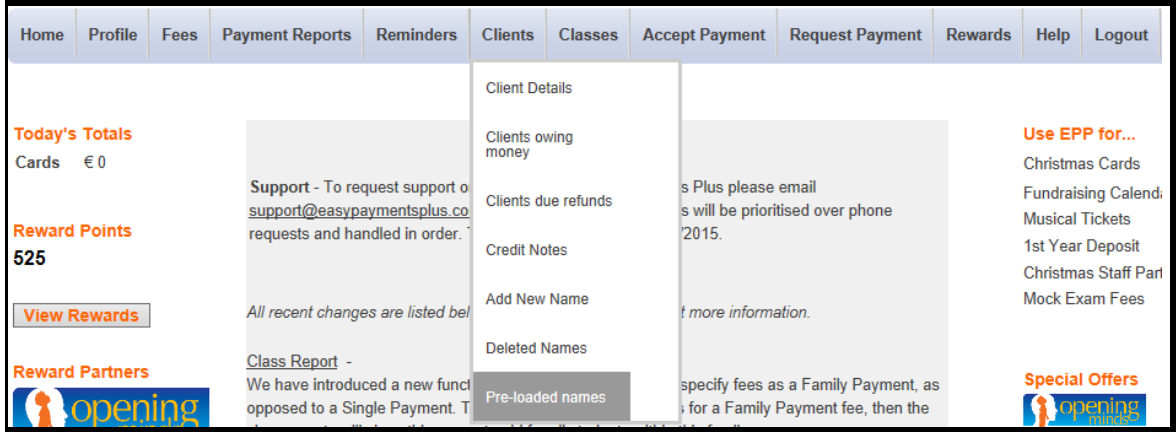

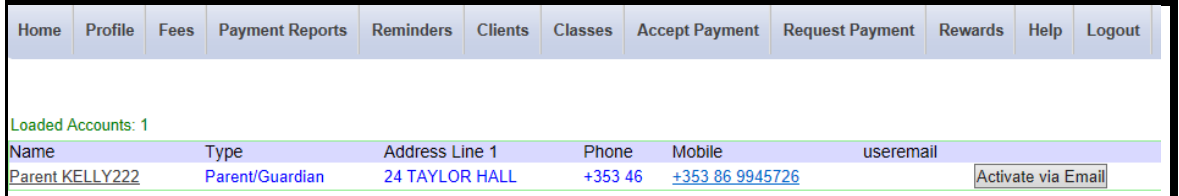

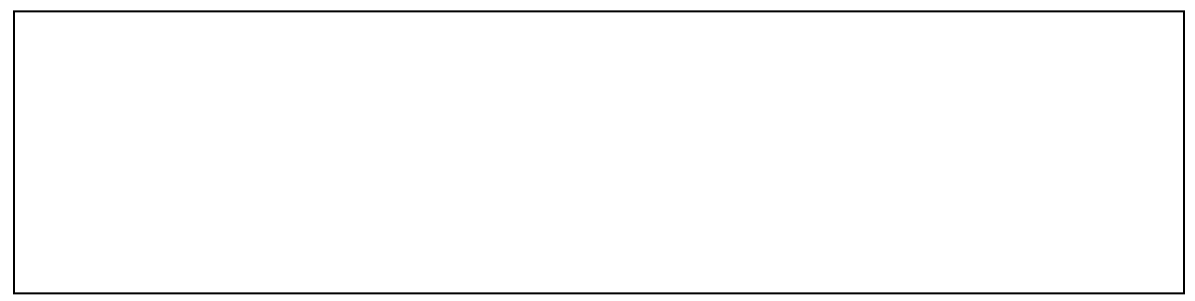

# <span id="page-46-0"></span>**13. Search Facility**

This facility allows you to search by surname, receipt number or email for a parent/pupil and view or maintain all their data and payment history on the one screen.

Input the surname of either the parent or pupil and **Select**.

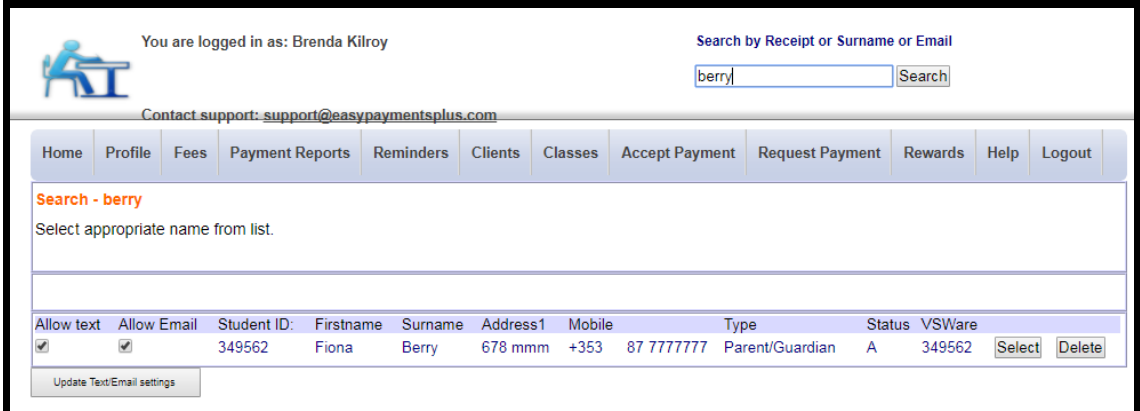

All data relevant to the selected user is displayed in three sections ....

#### **Section 1 – General Details**

- Click **Add Additional Name** to add another family member.
- Click **Edit** to edit the displayed data.
- Click **Delete** to delete a user.

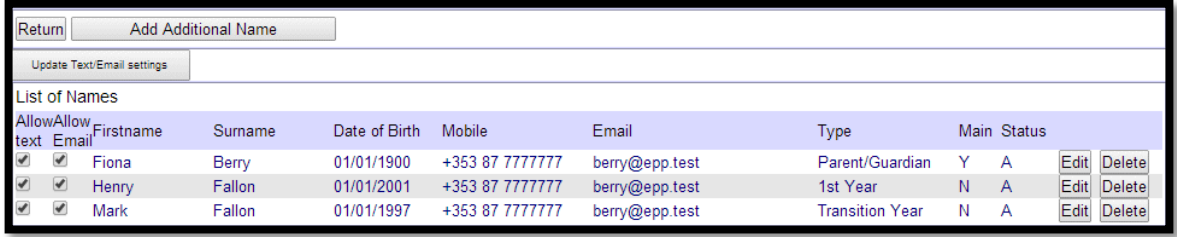

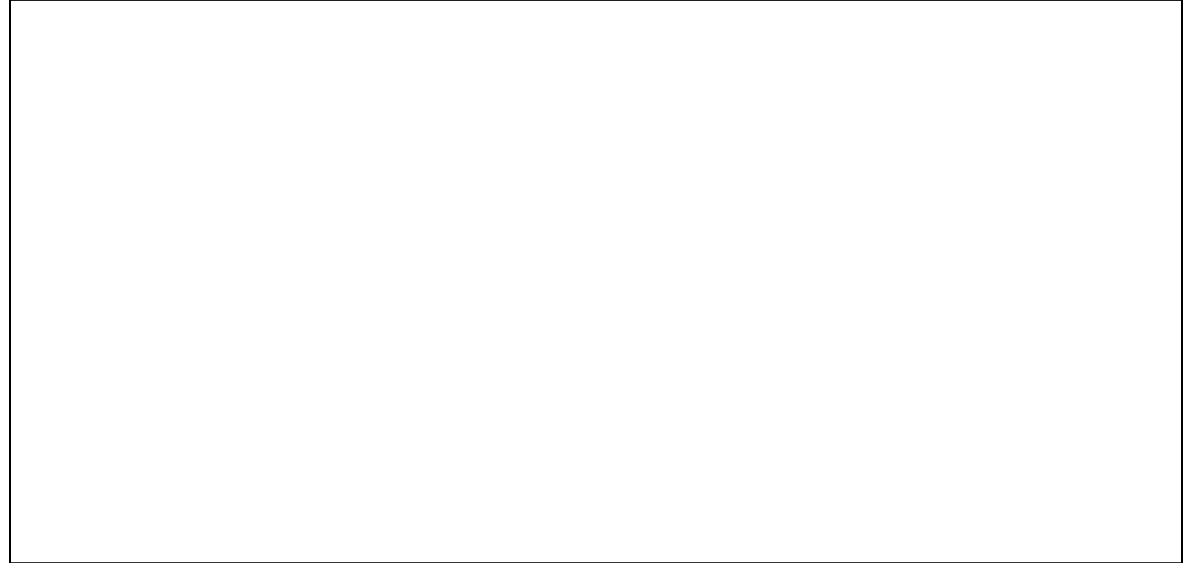

#### **Section 2 – Fee Details**

Click **Edit** to change any recorded answers to fees purchased.

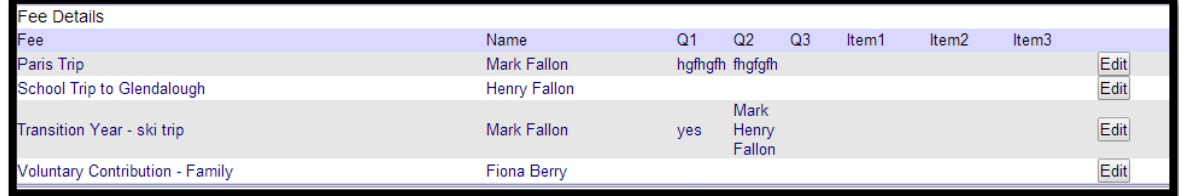

**Section 3 – Address Details** Edit address details and click **Update Detail**

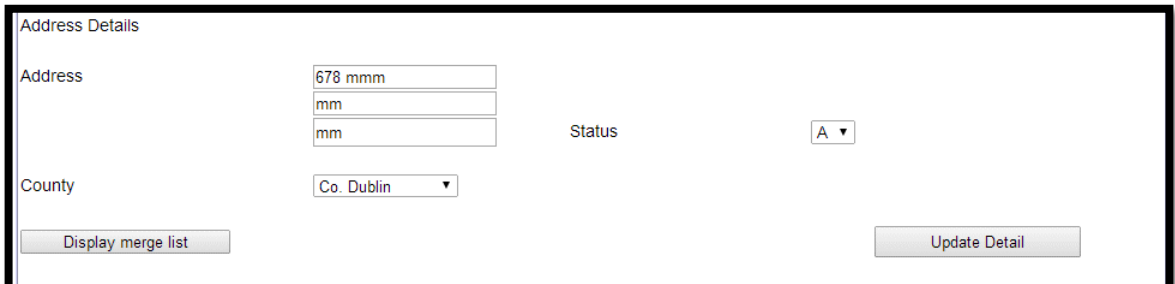

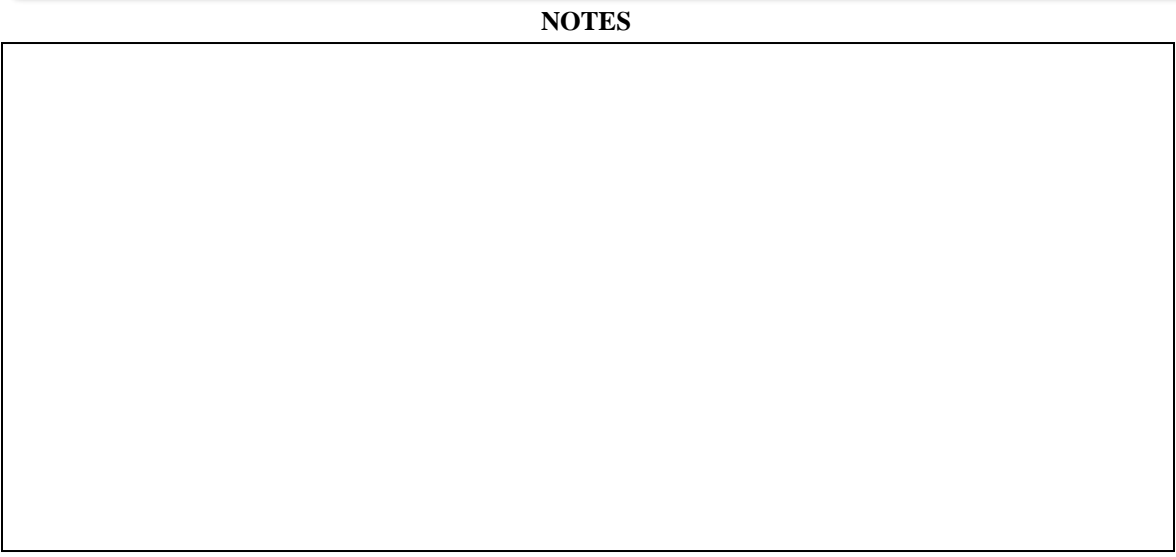

#### **Section 4 – Payment Details**

**Select** a receipt to view further details of the payment (see screenshot below)….

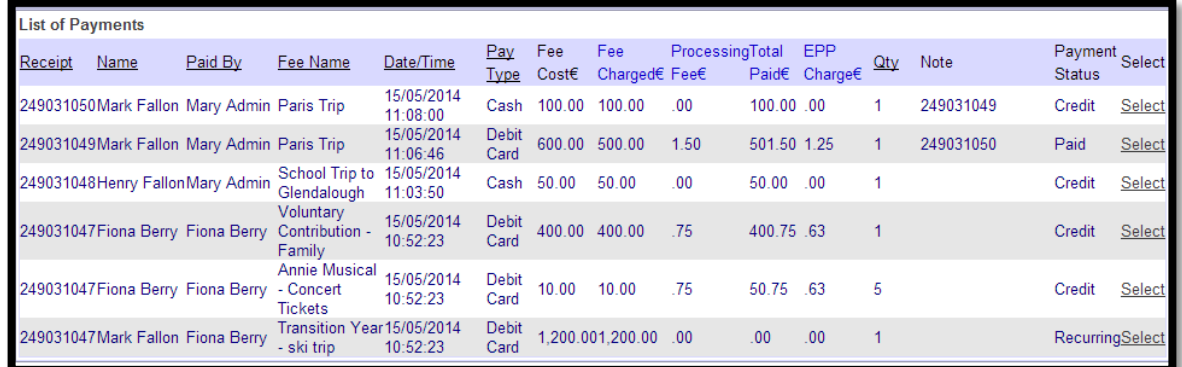

- This screen enables you to:
	- o **Refund** the payer
	- o View and Email a **Copy of Receipt**

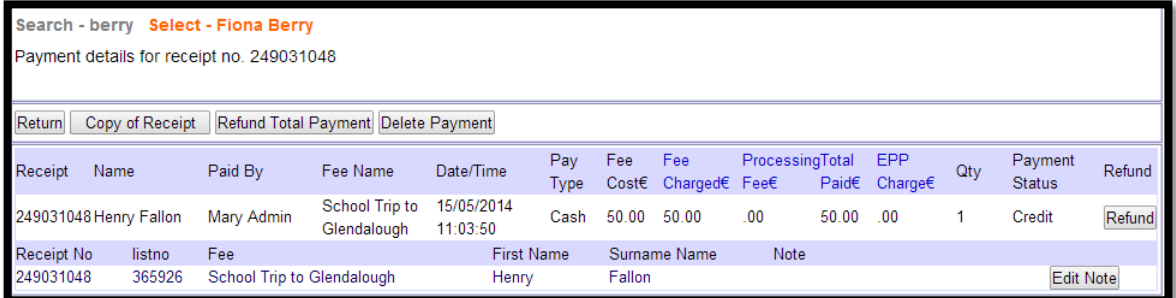

<span id="page-48-0"></span>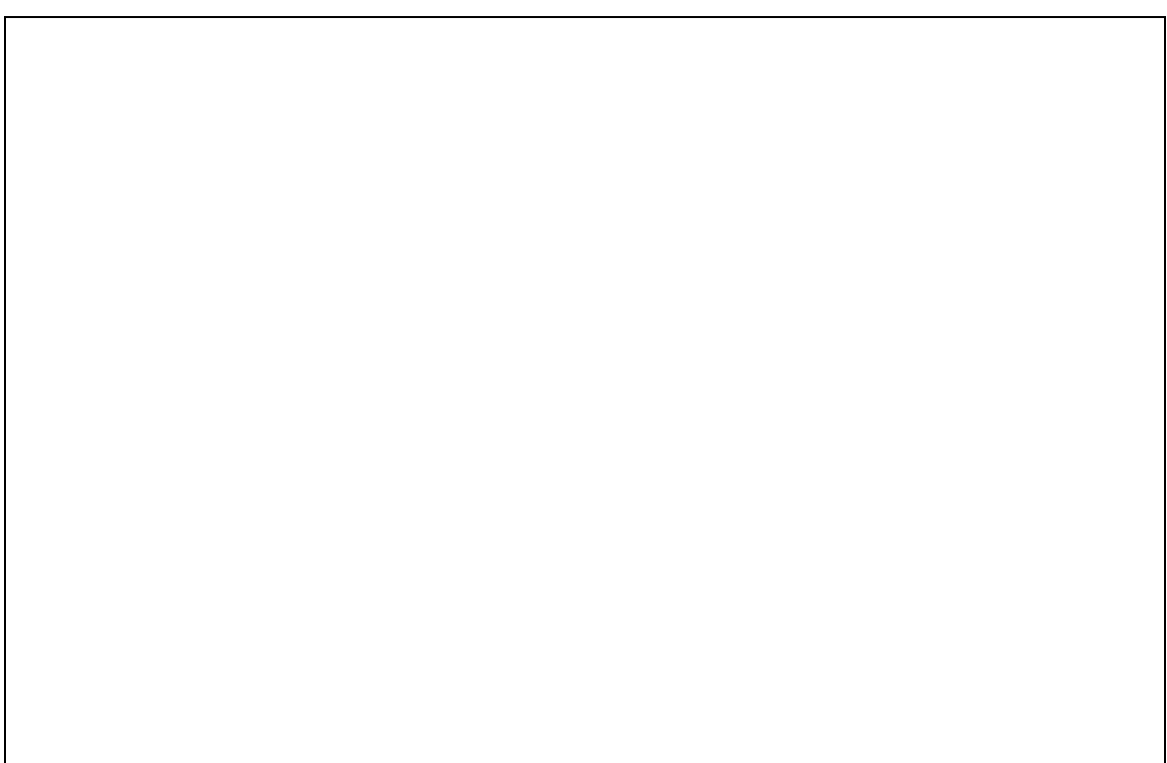

## **14 Account Activation**

When a new parent is added to your Easy Payments Plus database, This section describes the simple steps involved in parents activating their account. It also outlines how school administrators can manage and support any activation issues that may arise.

## <span id="page-49-0"></span>*14.1 How does a parent activate their account?*

- 1. Go to the school's website.
- 2. Click on **Activate** button.

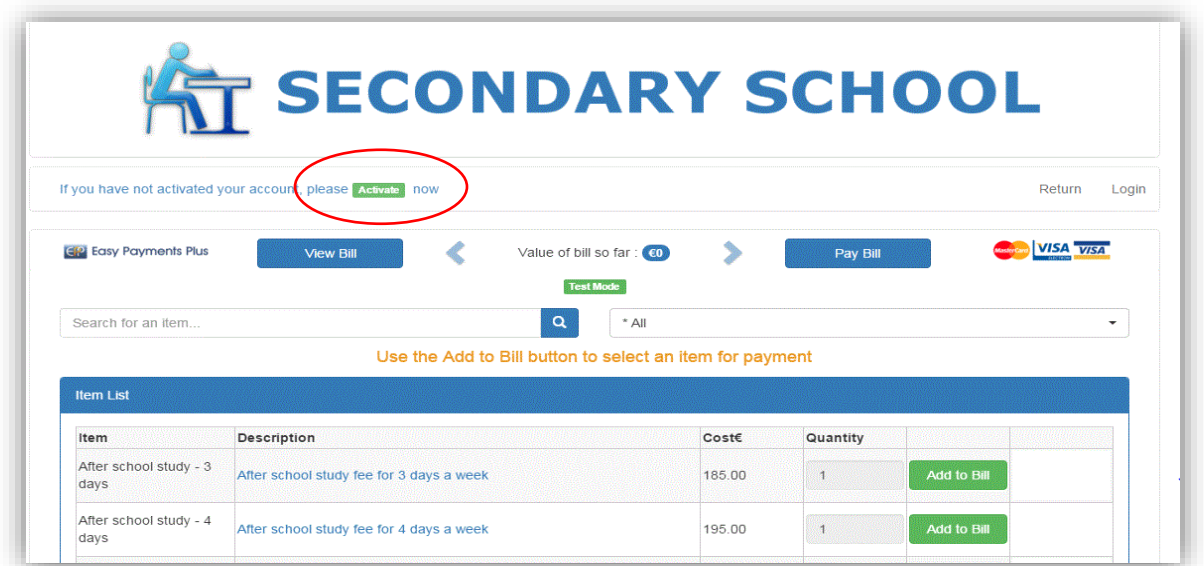

3. Input mobile number and surname (as per the school's records).

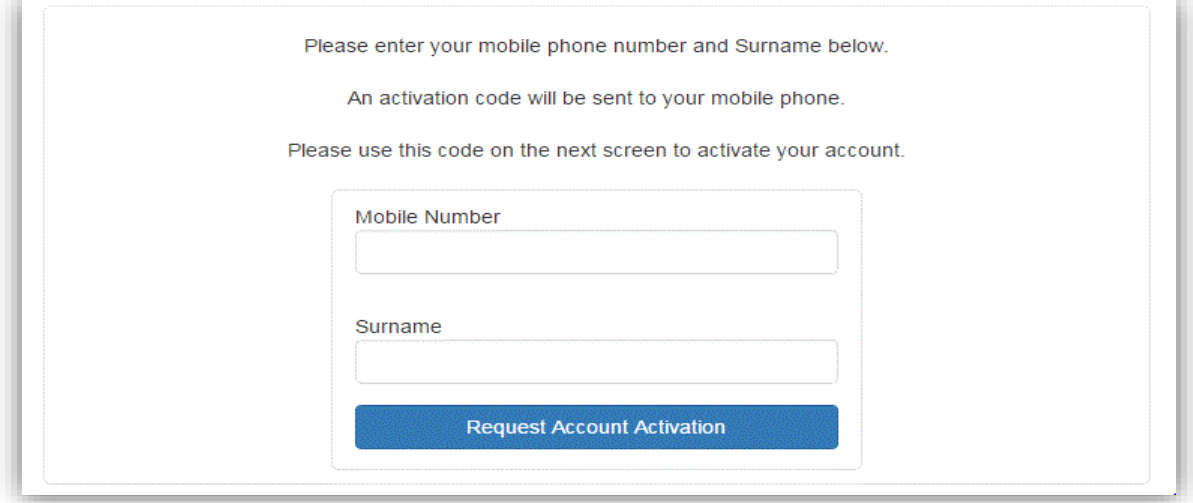

4. Easy Payments Plus will try to match the above data against the school's EPP database. If a match is successful, then the parent will be texted a code to their mobile phone.

5. The user then completes their account activation by inputting the data on the screen below:

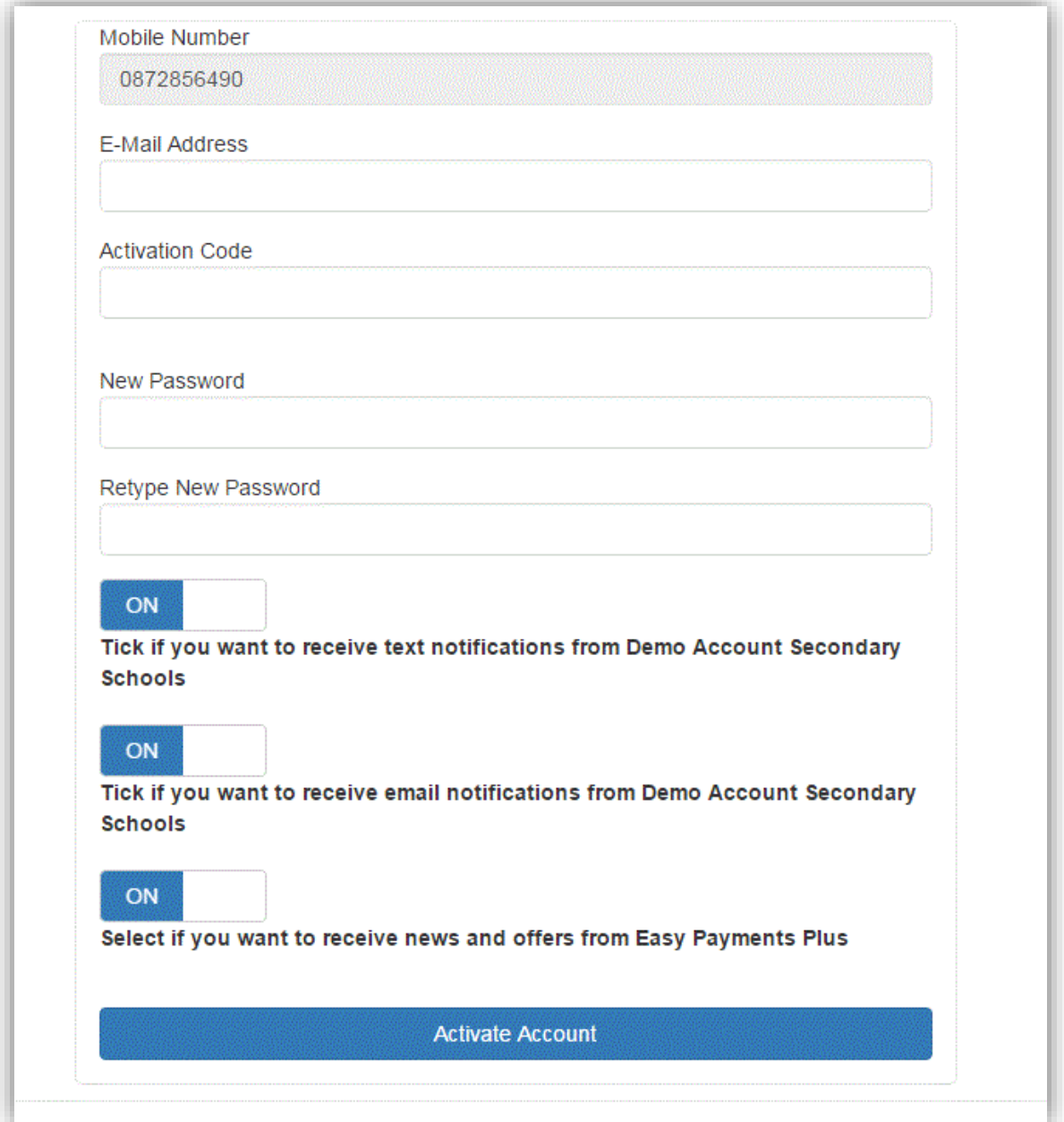

## <span id="page-51-0"></span>*14.2 How can an administrator manage support calls regarding account activation?*

If a school receives a query from a parent regarding difficulty in activation their EPP account, please follow the steps below:

1. **SEARCH** for the parent's surname using the Search facility.

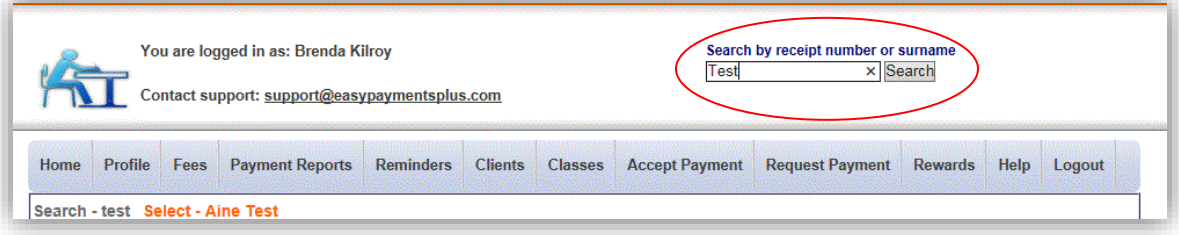

- 2. Check the mobile number and surname recorded on the system.
- 3. Confirm these exactly match what the parent is inputting during their activation.
- 4. Check the account has a status of **L** (for Loaded).

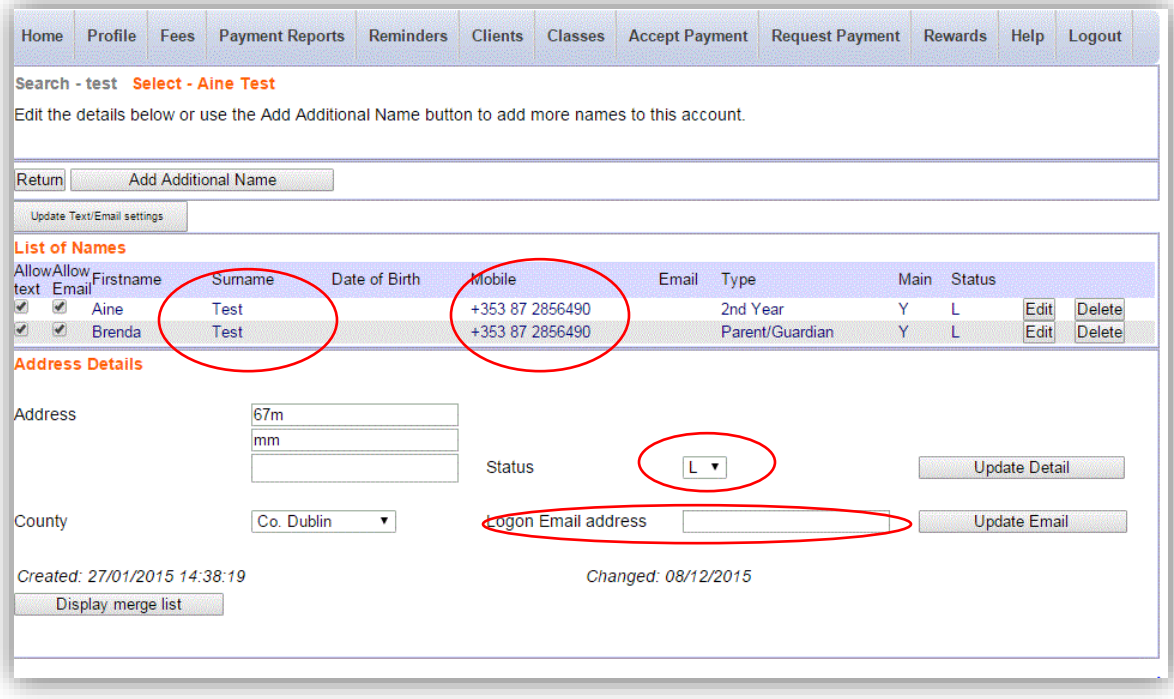

## <span id="page-52-0"></span>*14.3 How can an administrator manually activate an EPP account?*

Follow the simple steps below to manually activate a parent's EPP account:

1. Click on Clients $\rightarrow$ Pre-Loaded Names

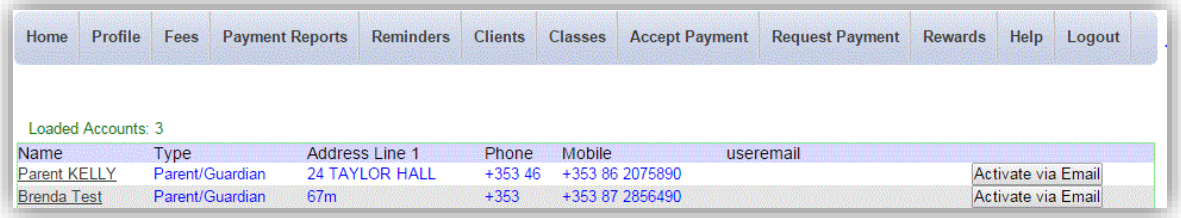

- 2. A list of all Loaded (not yet activated) parents is displayed in alphabetical order.
- 3. Click on **Activate via Email** to the right of the selected parent.
- 4. Input the relevant email address and click on **Activate.**

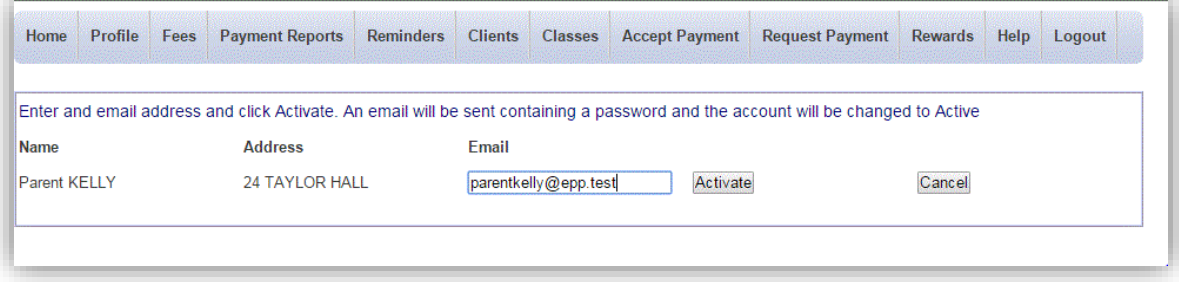

5. An email will be sent to this parent's email address requesting them to **set their password**. They can then simply then login with this email address and password.